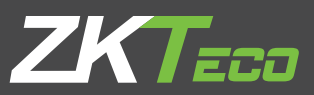

# USER MANUAL VF Series

Version: 1.0

Date: March, 2018

# About This Manual

- This manual introduces the operation of user interfaces and menu functions of VF series products.
- $\bullet$  Not all the devices have the function with  $\star$ , the real product prevails.
- The pictures in this manual may not be exactly consistent with those of your product; the actual product's display shall prevail.

# **Table of Contents**

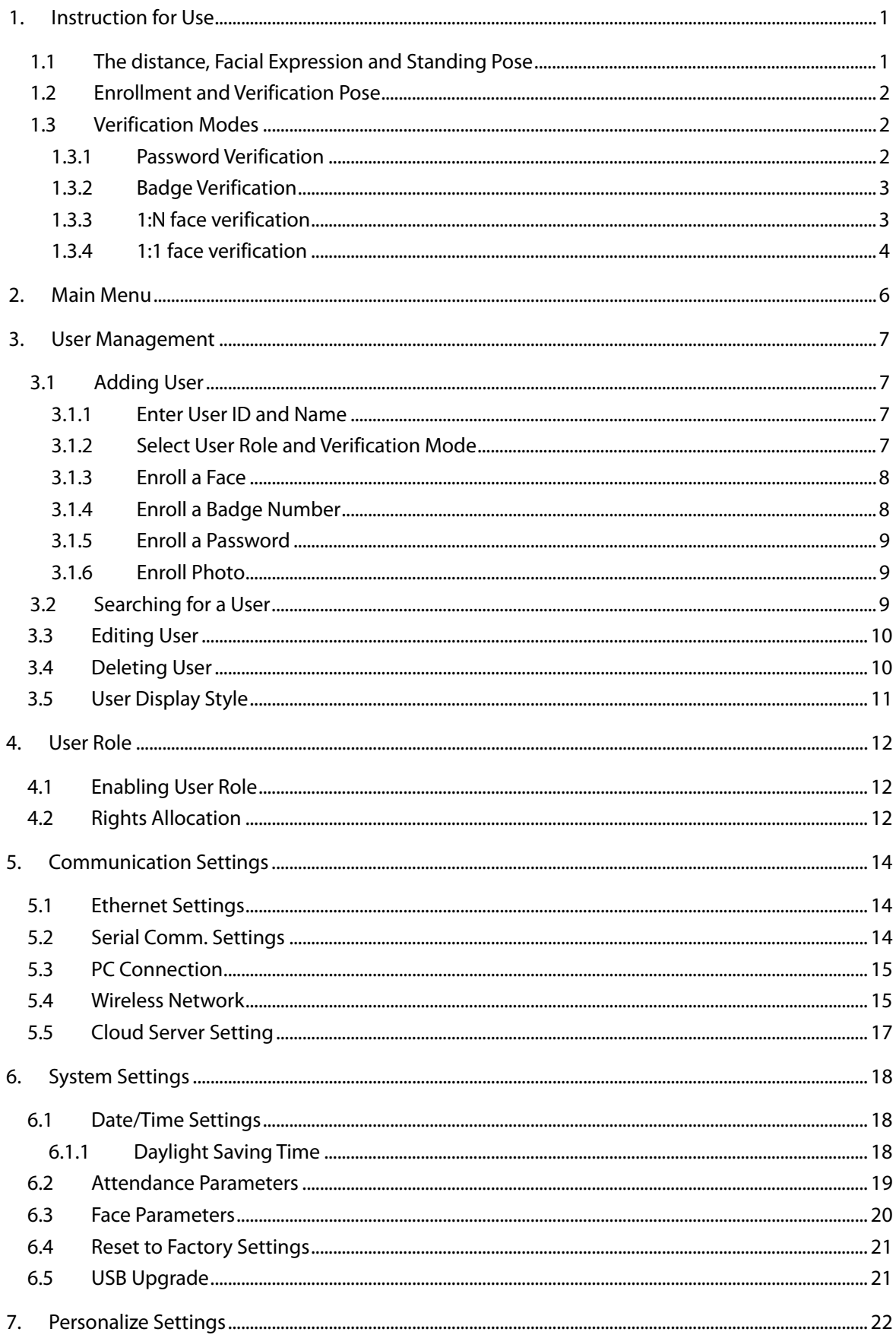

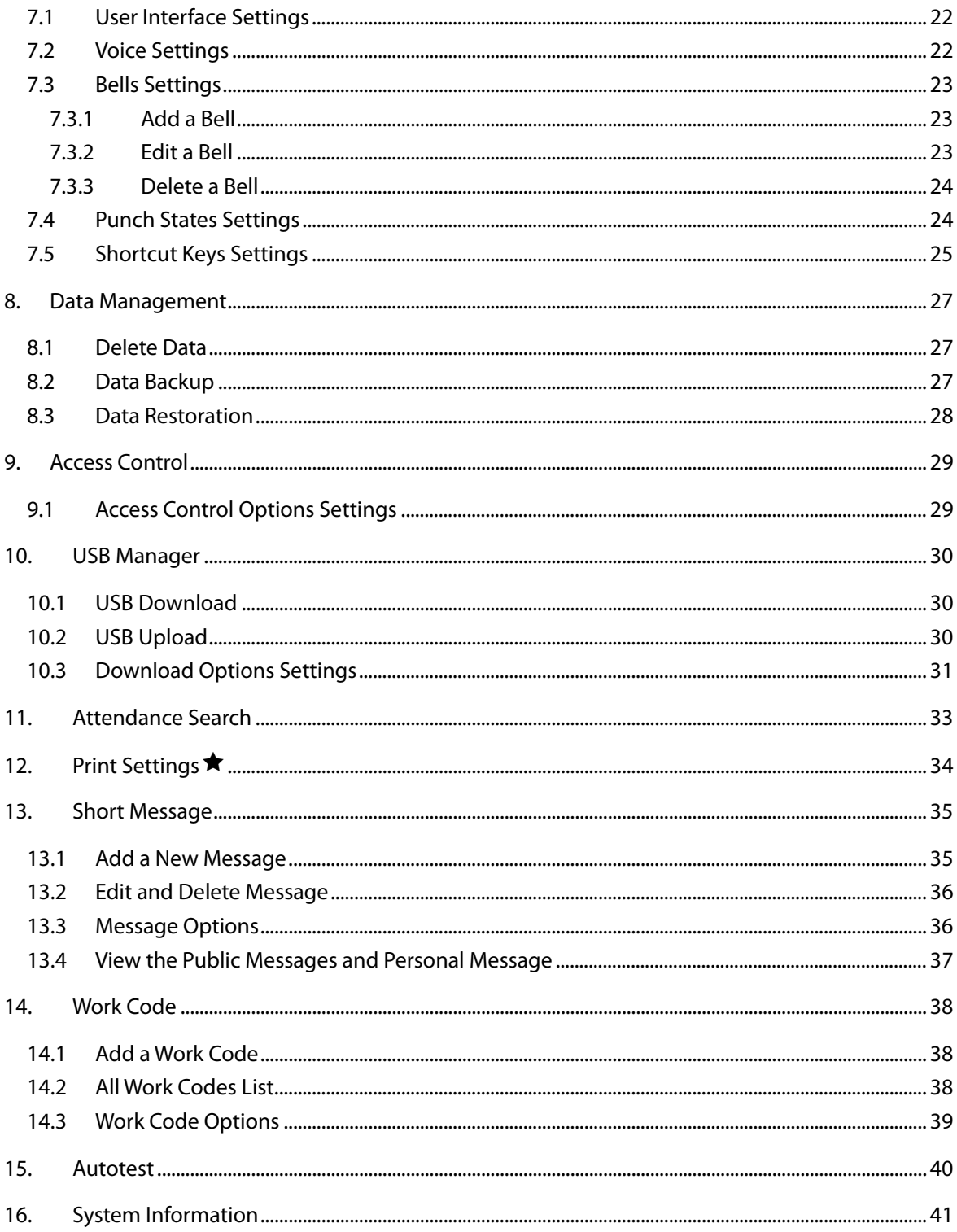

# <span id="page-4-0"></span>1. Instruction for Use

### <span id="page-4-1"></span>1.1 The distance, Facial Expression and Standing Pose

#### Recommended distance:

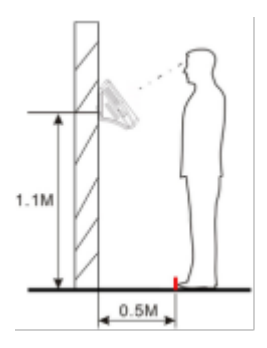

The recommended distance between person and device should be 0.5m (applicable to a height range of 1.5~1.85m). According to the obtained face image from device to adjust, when the face image is comparatively bright, please move backwards appropriately; when the face image is comparatively dark, please move forwards appropriately.

#### Some improper ways for Enrollment and Verification:

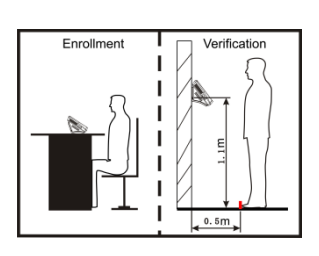

Different posture **Different height** 

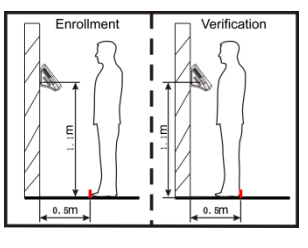

Too close Too far

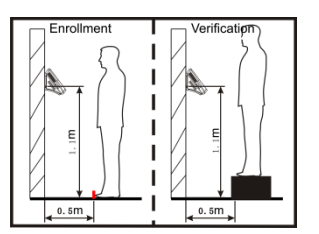

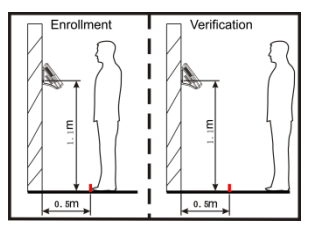

• Recommended facial expression and standing position:

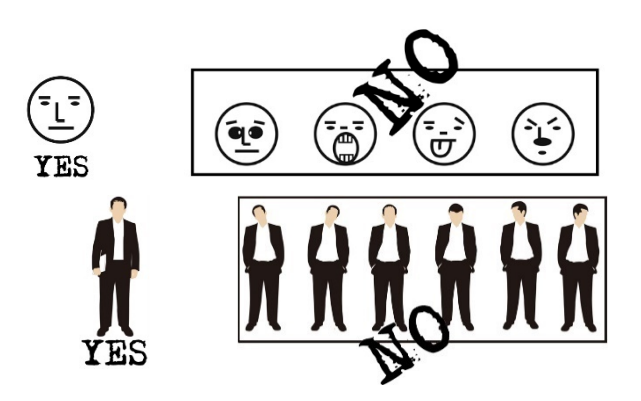

<span id="page-5-0"></span>**Note:** During enrollment and verification, try to have a relaxed face expression and stand upright.

### 1.2 Enrollment and Verification Pose

During enrollment, you need to move forward or backward to ensure that your eyes are within the green frame.

During verification, ensure that the face is displayed at the center of the screen and is within the green frame.

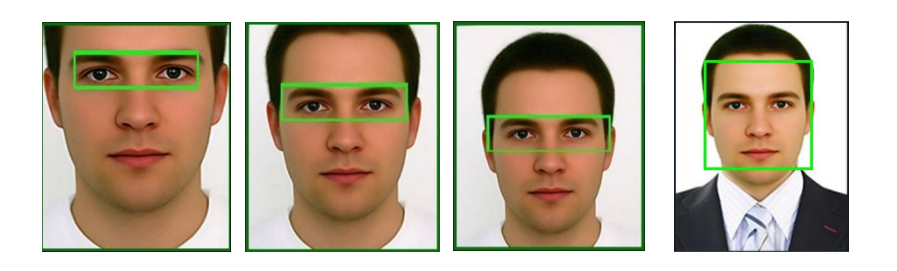

It is recommended that the face should be at the middle of the screen, and focus eyes inside the green box according to the to the device's voice prompts.

### <span id="page-5-1"></span>1.3 Verification Modes

#### <span id="page-5-2"></span>1.3.1 Password Verification

In this verification method, the entered password is verified with the password of the entered user ID.

 $14.04$  $14.03$ Please input user ID. Input password  $\overline{3}$ Ø **G**  $\overline{2}$  $\overline{2}$ 3 5  $6\phantom{a}$ 5  $\overline{A}$  $\overline{4}$  $6\phantom{1}6$ User ID: 5 user iD : ๖<br>Name :<br>Verify : Password<br>Successfully verified. 8  $\overline{9}$ 8  $\overline{9}$ 7  $\overline{7}$ OK OK  $\mathbf 0$ 123  $\Omega$ 123

Tap  $\boxed{\equiv}$  on the initial face to enter 1:1 verification mode.

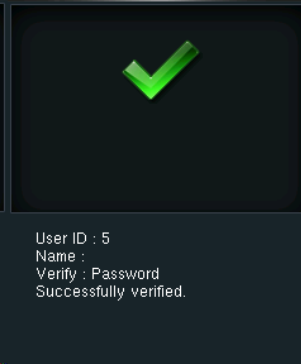

e.

Input user ID and press [OK]. Input password and press [OK]. Verification succeeds.

If you have registered multiple verification modes, the following interface appears after you enter your ID and press [OK].

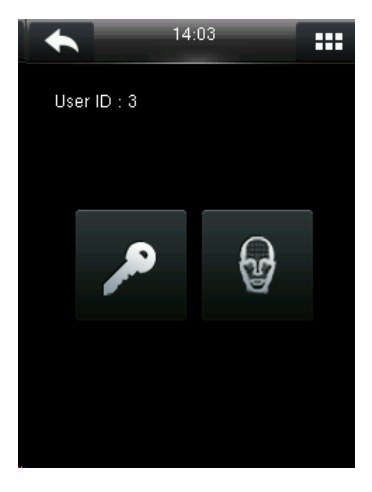

Tap the **Key** icon to access password verification.

**Note:** If you have registered only the password, you will access the password verification interface directly after entering your ID. If you have registered multiple verification modes, the icons of registered verification modes are displayed, just as the above figure showing that Password and Face have been registered.

#### <span id="page-6-0"></span>1.3.2 Badge Verification

Swipe your registered badge around the camera area in standby mode. The device prompts "Ou-Ou" when the badge is unregistered. The device prompts "Duplicated Punch" when you swipe badge successfully twice.

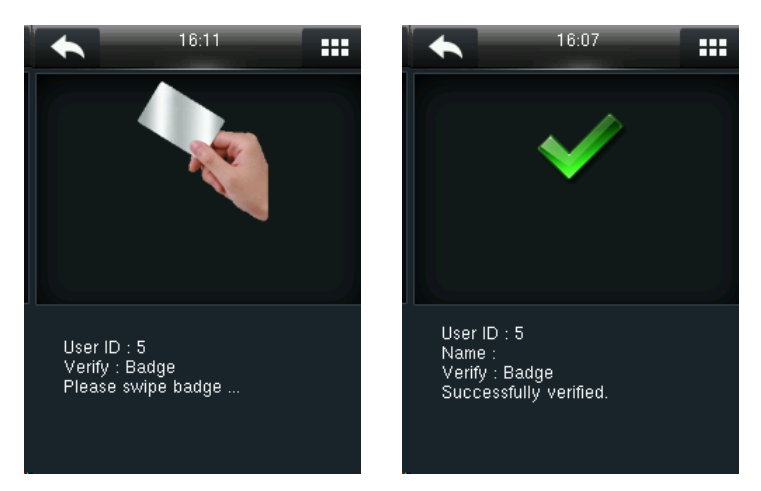

#### <span id="page-6-1"></span>1.3.3 1:N face verification

The terminal compares current face image collected by the camera with all face data on the terminal.

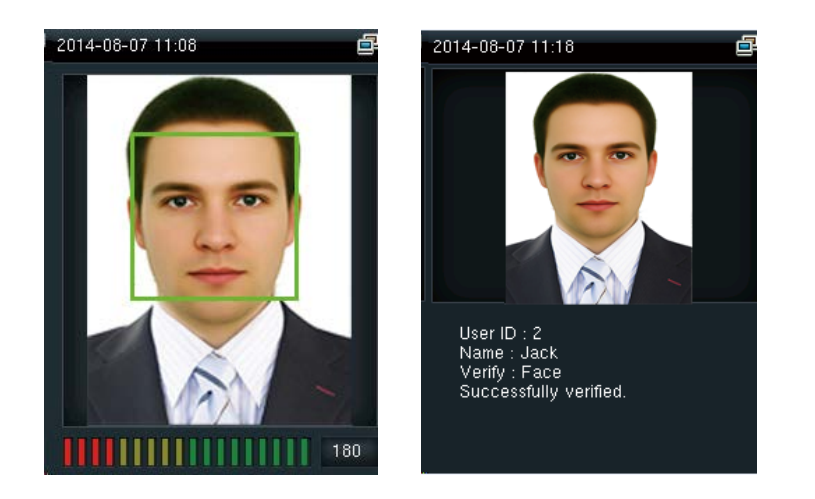

<span id="page-7-0"></span>In initial interface, compares face, Verification succeeds in a proper way.

#### 1.3.4 1<sup>-1</sup> face verification

In the 1:1 face verification mode, the device compares current face collected by the camera with that in relation to the user ID entered through the keyboard. Adopt this mode only when it is difficult to recognize the face.

Tap  $\overline{=}$  on the initial face to enter 1:1 verification mode.

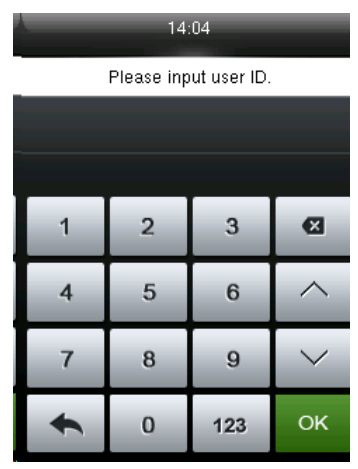

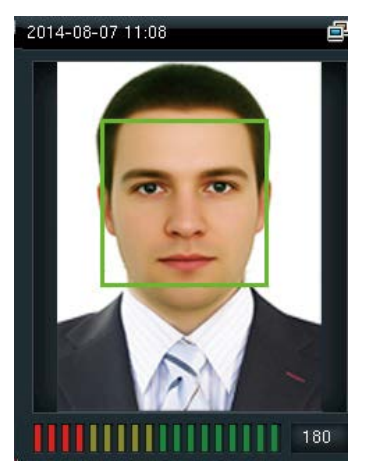

Input user ID and press [OK]. Compare the face in a proper way. Verification Succeeds.

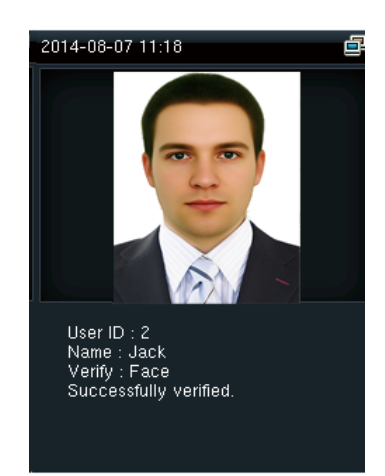

If you have registered multiple verification modes, the following interface appears after you enter your ID and press [OK].

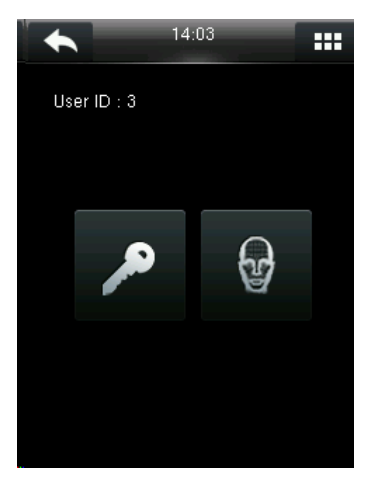

Tap the **Face** icon to access face verification.

**Note:** If you have registered only your face, you will access the face verification interface directly after entering your ID. If you have registered multiple verification modes, the icons of registered verification modes are displayed, as shown in the above figure with Password and Face displayed.

# <span id="page-9-0"></span>2. Main Menu

When the device is in standby mode, press  $\mathbf{H}$  to open the main menu.

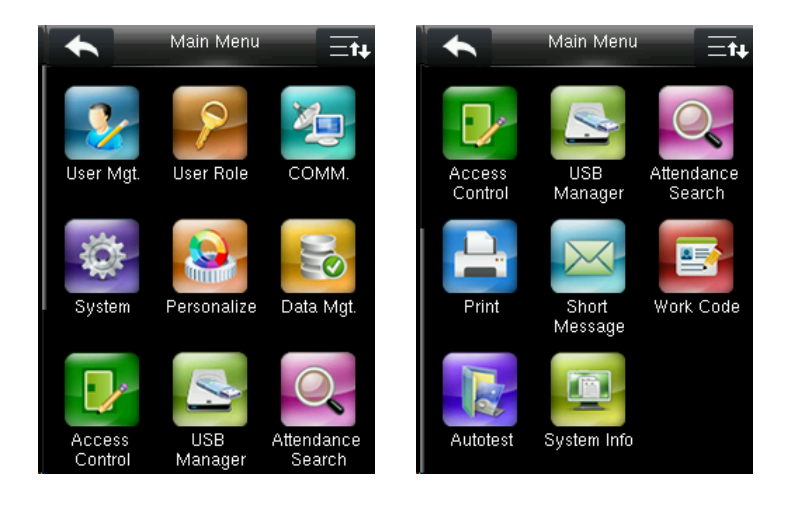

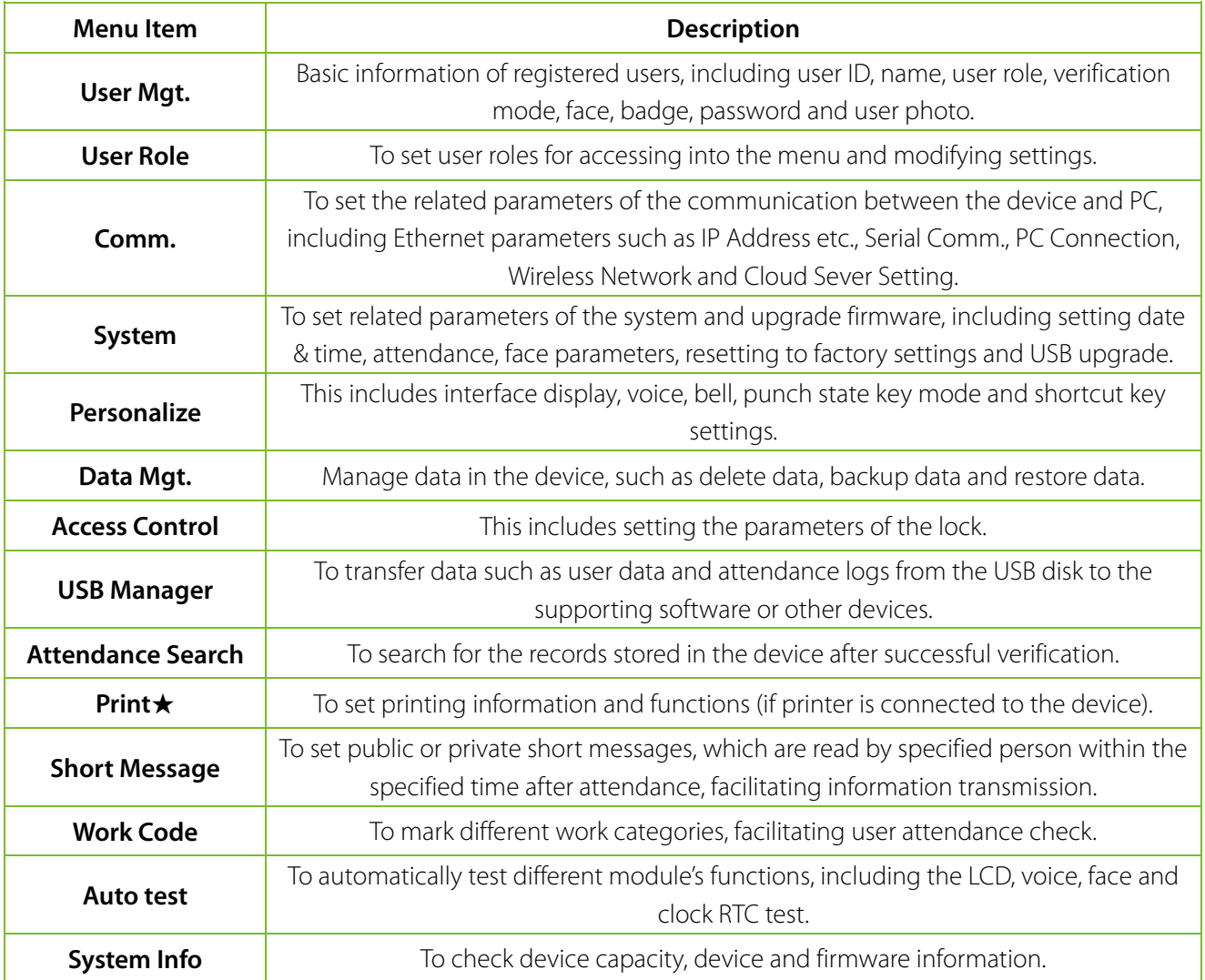

# <span id="page-10-0"></span>3. User Management

#### <span id="page-10-1"></span>3.1 Adding User

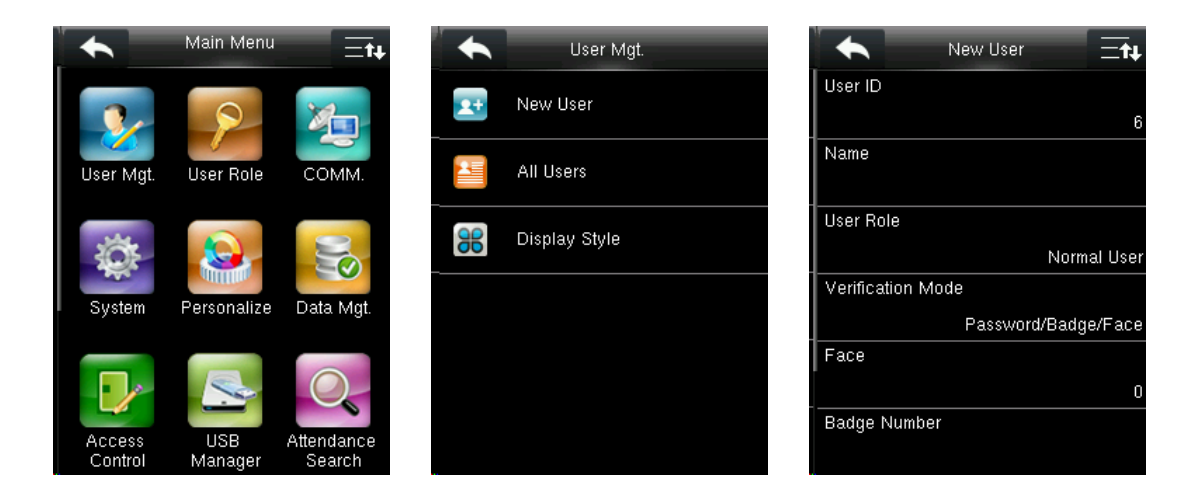

In the initial interface, press  $\mathbf{H}$  > User Mgt. > New User to enter New User setting interface. It includes inputting User ID and Name, choosing User Role and Verification Mode, registering Face, Badge Number and User Photo, setting Password.

#### <span id="page-10-2"></span>3.1.1 Enter User ID and Name

Device automatically allocates an ID starting from 1 for every user in sequence. You can also manually input an ID.

#### **Notes:**

- 1) The device supports user ID ranging from 1 to 9 digits.
- <span id="page-10-3"></span>2) "Name" field supports maximum of 24 characters.

#### 3.1.2 Select User Role and Verification Mode

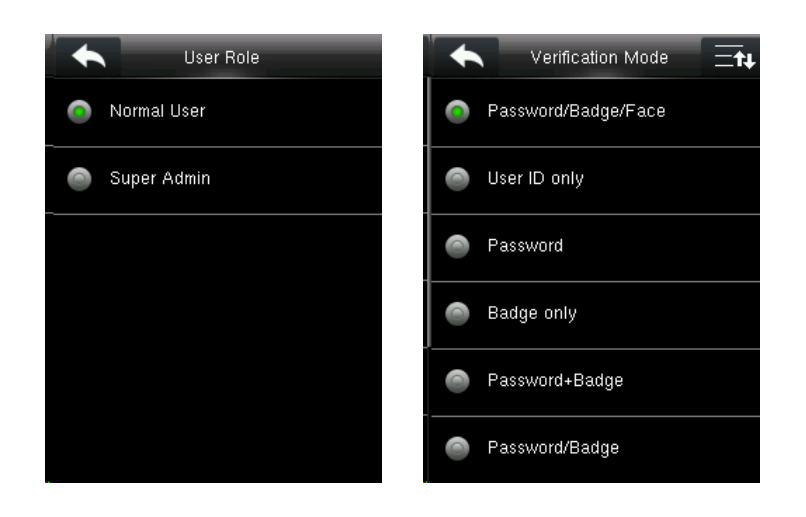

**Add a Super Admin:** Choose "Super Admin" in [**User Role**]. A Super Admin can operate all the functions of the menu.

**Add a Normal User:** Choose "Normal User" in [**User Role**]. When the Super Admin is set, Normal Users can only use password, badge or face for verification; when the Super Admin is not yet set, Normal Users can operate all functions of the menu.

#### <span id="page-11-0"></span>3.1.3 Enroll a Face

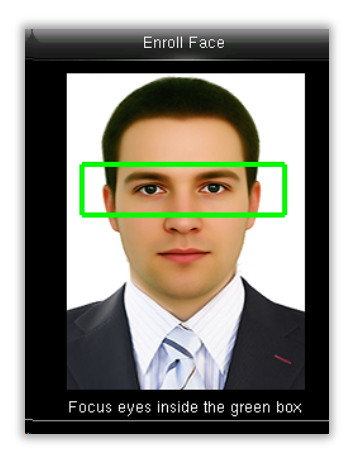

Press [**Face**] on the **New User** interface. Focus eyes inside the green box as the device prompts, until enrollment succeeds.

#### **Notes:**

- 1) For the methods of face enrollment, see [1.1 The distance, Facial Expression and Standing](#page-4-1) Pose.
- 2) During face enrollment, the system will take a photo and saves it into the device automatically when the green box moves to middle of the screen.

#### <span id="page-11-1"></span>3.1.4 Enroll a Badge Number

Press [**Badge Number**] on the **New User** interface.

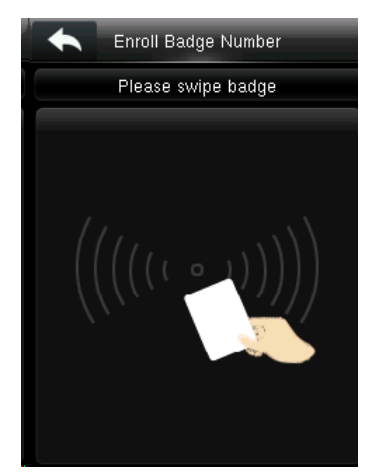

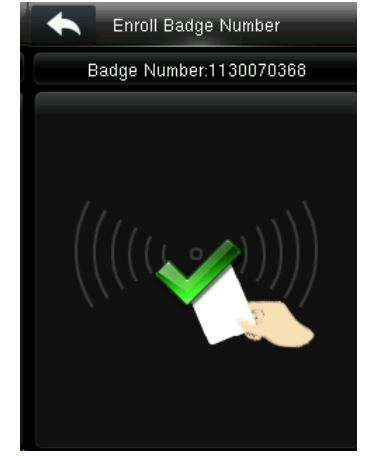

Swipe the badge near the camera. The badge number registration succeeds.

#### <span id="page-12-0"></span>3.1.5 Enroll a Password

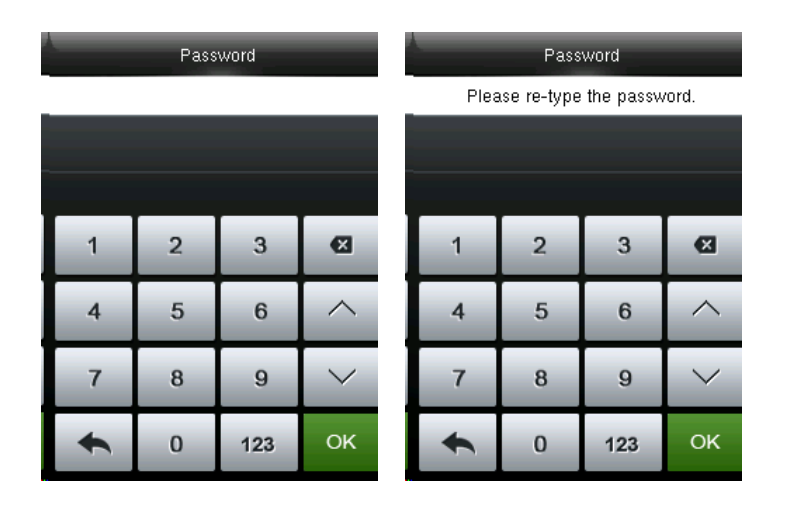

Press [**Password**] on the **New User** interface. Input password with numeric keyboard and press [OK]. Re-type the password and press [OK].

<span id="page-12-1"></span>**Password:** It may contain 1 to 8 digits.

#### 3.1.6 Enroll Photo

If you had enrolled photo, the system will display enrolled photo in addition to ID and name after you pass the verification.

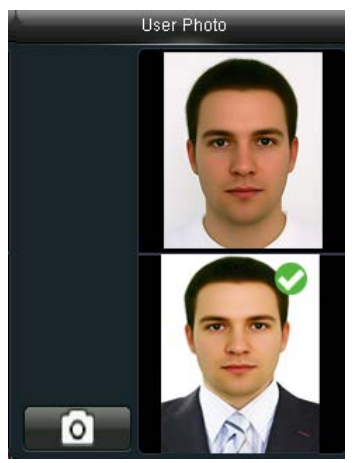

Press [**User Photo**] on the **New User** interface. Stand before the screen in your natural posture and press the camera icon to take a photo.

**Note:** You need not take photo again if photo captured during face enrollment is already applied.

#### <span id="page-12-2"></span>3.2 Searching for a User

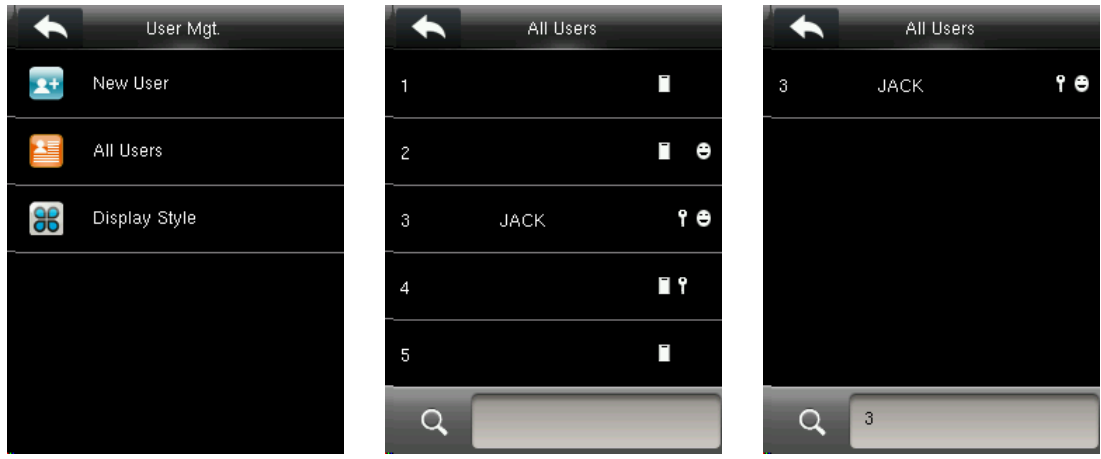

In the initial interface, press **HH** > User Mgt. > All Users to enter All Users interface. Input User ID or Name in  $\lceil \cdot \cdot \rceil$ , the corresponding user will be shown. As shown in the above figure, search for the user with the user ID of "3".

#### <span id="page-13-0"></span>3.3 Editing User

After a user is selected through [Searching for a User,](#page-12-2) press [**Edit**] to enter user editing interface. Or in the initial interface press  $\mathbf{H}$  > User Mgt. > All Users > Select a user > Edit to enter user editing interface.

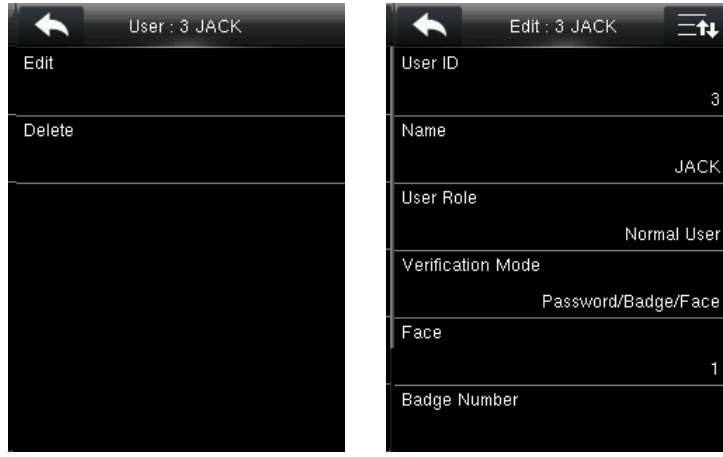

<span id="page-13-1"></span>The method of editing user is the same with that of adding user, only the user ID cannot be edited.

### 3.4 Deleting User

After a user is selected through [Searching for a User,](#page-12-2) press [**Delete**] to enter user deleting interface. Or in the initial interface press  $\mathbf{H}$  > User Mgt. > All Users > Select **a user** > Delete to enter user deleting interface.

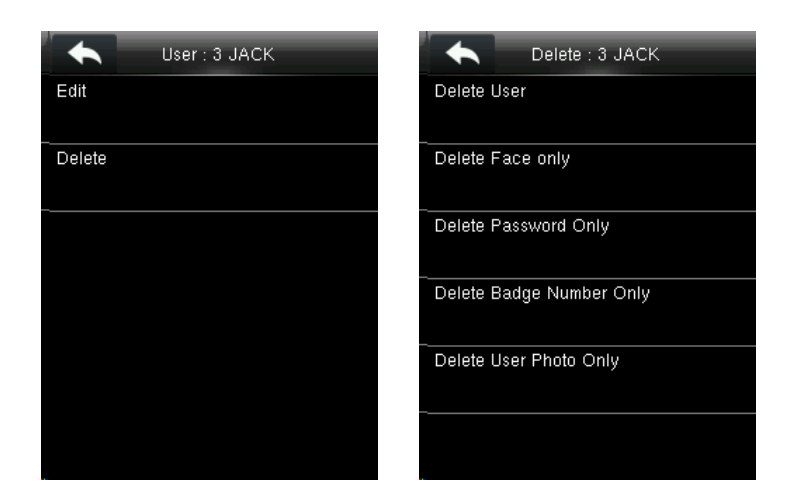

**Note:** If the user has registered face, password, badge number and user photo, the system will show delete option for these separately.

#### <span id="page-14-0"></span>3.5 User Display Style

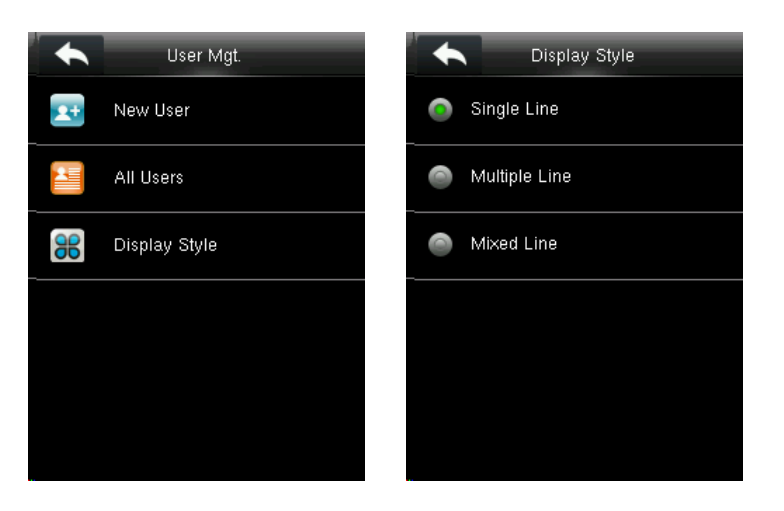

In the initial interface, press  $\mathbf{H}$  > User Mgt. > Display Style to enter Display Style setting interface.

Several display styles are shown as below:

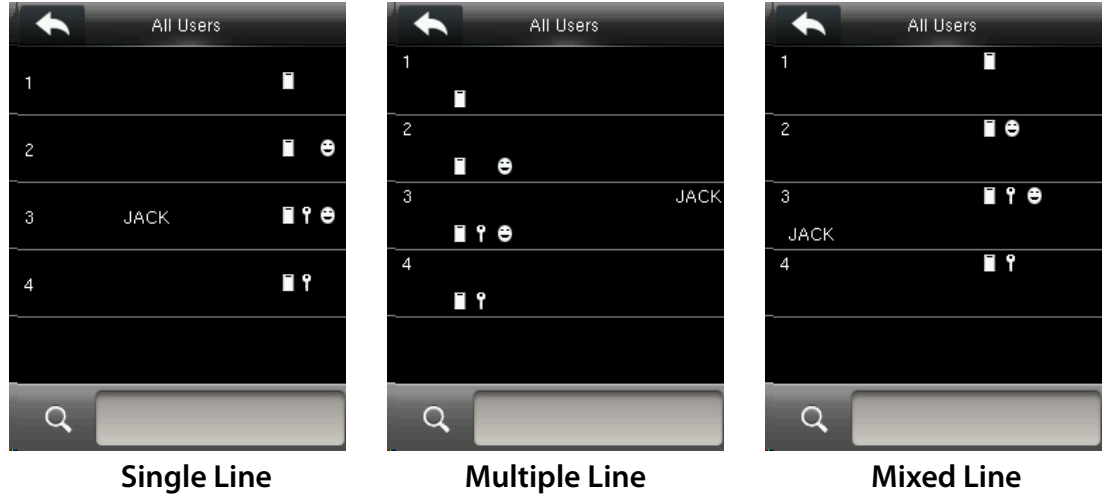

# <span id="page-15-0"></span>4. User Role

Setting user rights to give authorization for operating the menu (a maximum of 3 roles can be set). When user role is enabled, in [User Mgt.] > [New User] > [User Role], you can allocate suitable user role to each user.

**Role:** Super user needs to allocate different rights to new users. To avoid setting rights for each user one by one, you can set user roles to categorize different permission levels in user management.

#### <span id="page-15-1"></span>4.1 Enabling User Role

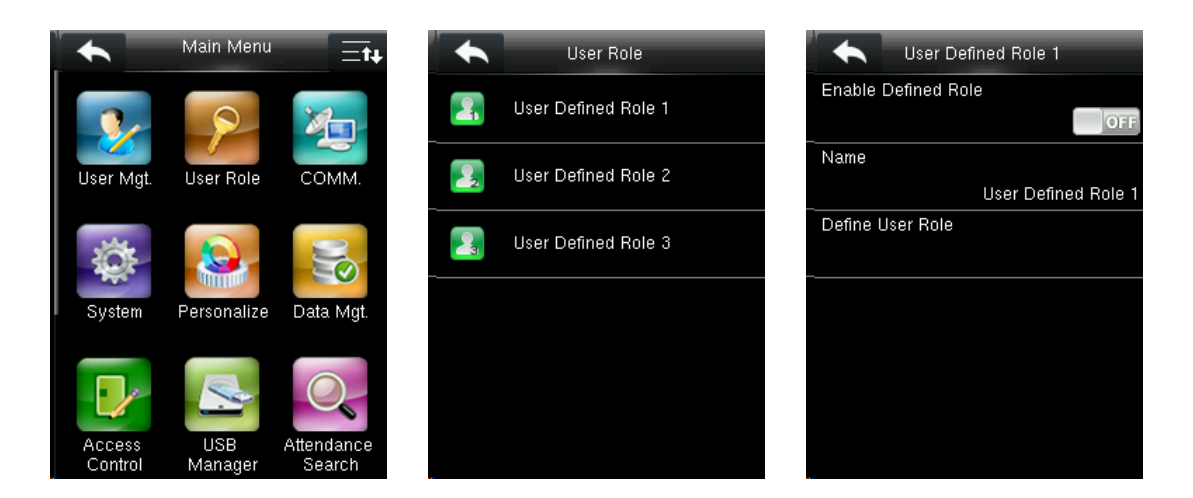

In the initial interface, press  $\mathbf{H}$  > User Role > User Defined Role 1 (2 / 3) > Enable Defined **Role** to enable defined role.

After enabling defined roles, you can check the enabled user roles in [**User Mgt.**] > [**New User**] > [**User Role**].

**Note:** At least one registered Administrator is required to enable user role.

### <span id="page-15-2"></span>4.2 Rights Allocation

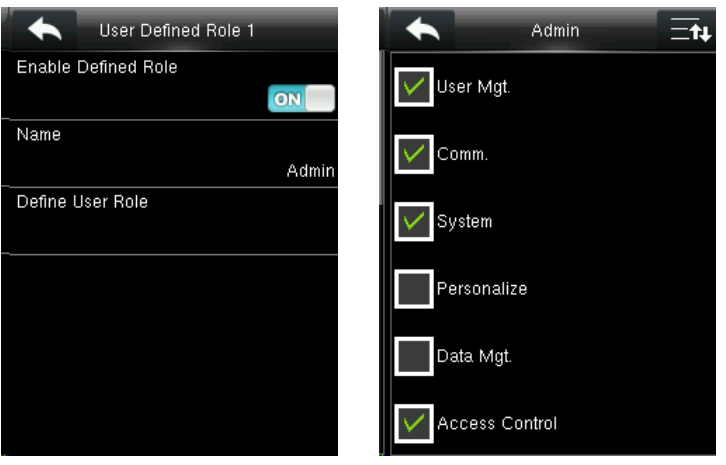

In the initial interface, press  $\frac{1}{2}$  > User Role > User Defined Role 1 (2 / 3) > Define User Role to enter rights allocating interface. Select or cancel the operating right to each menu for User Defined Role 1 (2 /3).

# <span id="page-17-0"></span>5. Communication Settings

In the initial interface, press **HH** > **COMM.** to enter communication setting interface. It Includes ethernet parameters such as IP address etc., Serial Comm., PC connection, Wireless Network and Cloud Server Setting.

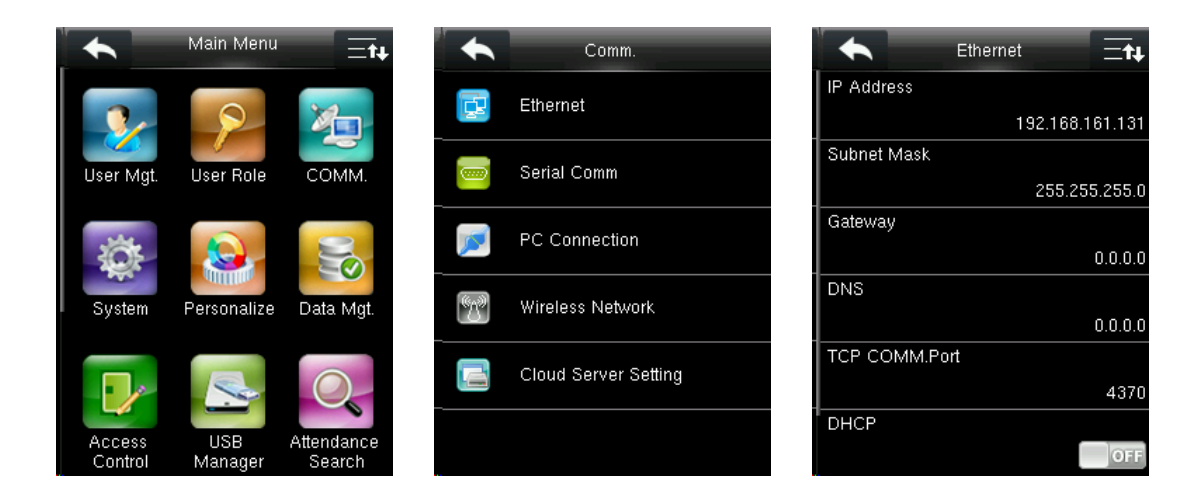

#### <span id="page-17-1"></span>5.1 Ethernet Settings

When the device communicates with a PC over the Ethernet, you need to set network settings. Press **Ethernet** on the **Comm. Settings** interface.

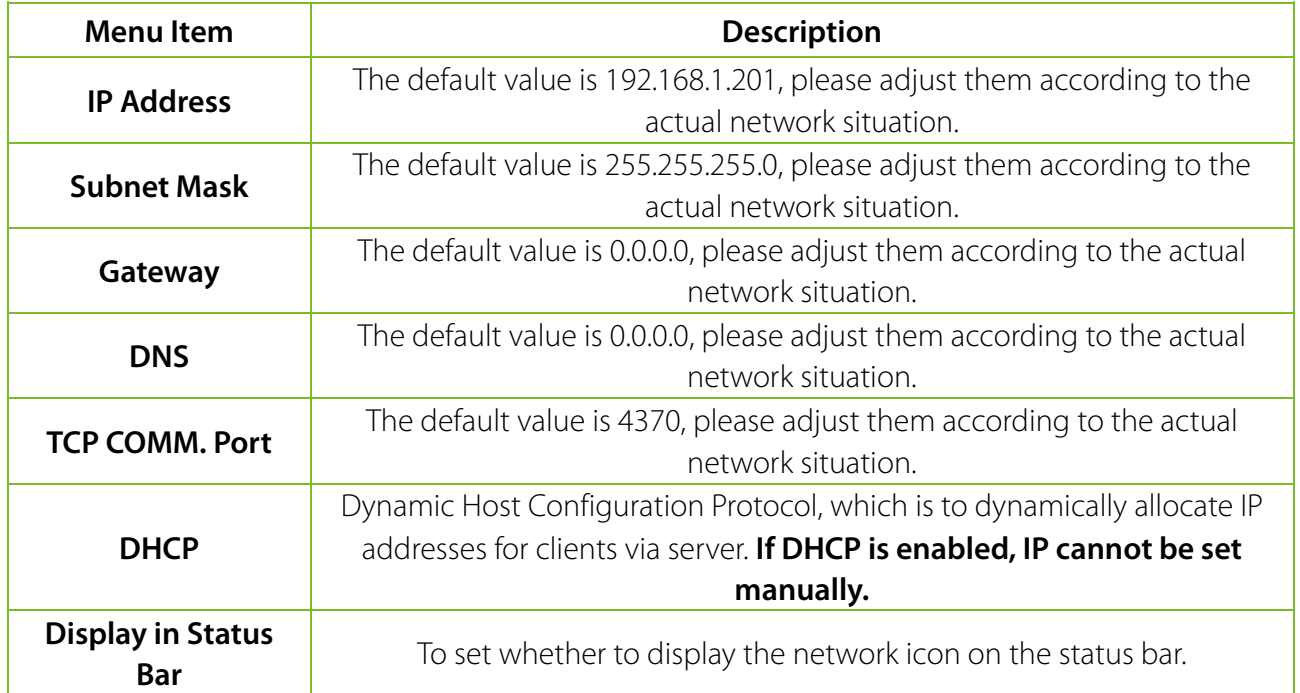

### <span id="page-17-2"></span>5.2 Serial Comm. Settings

To establish communication with the device through a serial port, you need to set serial port settings.

Press **Serial Comm.** on the **Comm. Settings** interface.

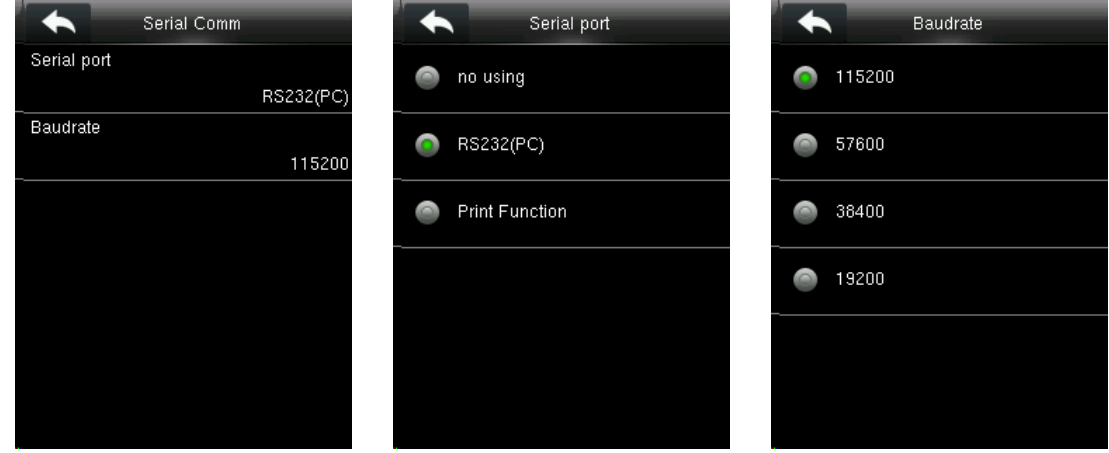

**Baudrate:** The rate of the communication with PC; there are 4 options of baudrate: 115200 (default), 57600, 38400 and 19200. The higher the baudrate, the faster is the communication speed, but also the less reliable. In general, a higher baudrate can be used when the communication distance is short; when the communication distance is long, choosing a lower baudrate would be more reliable.

#### <span id="page-18-0"></span>5.3 PC Connection

To improve security of data, **Comm Key** for communication between the device and PC needs to be set.

If a **Comm Key** is set in the device, the correct connection password needs to be entered when the device is connected to the PC software, so that the device and software can communicate. Press **PC Connection** on the **Comm. Settings** interface.

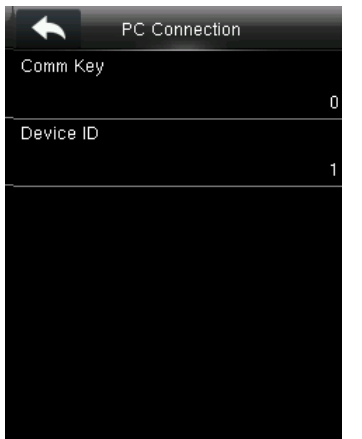

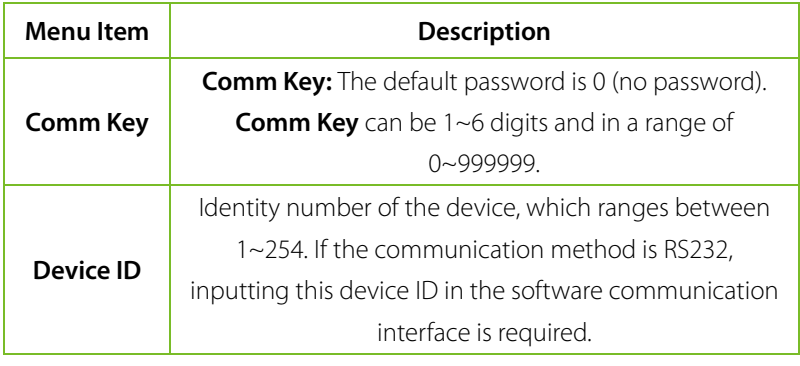

#### <span id="page-18-1"></span>5.4 Wireless Network

WIFI is the short of Wireless Fidelity. Our device has a built-in WIFI module to achieve the wireless network function. Data transmit through WIFI, provides a wireless network environment for the device.

#### <span id="page-19-0"></span>**WIFI Connection**

Press **Wireless Network** on the Comm. Settings interface. Enable WIFI, the device will search available WIFI in the network range.

Select an available WIFI. Input password and press [OK]. When the WIFI is connected successfully, the initial interface will display the  $\epsilon$  logo. Select the connected WIFI signal to view the IP address and other information.

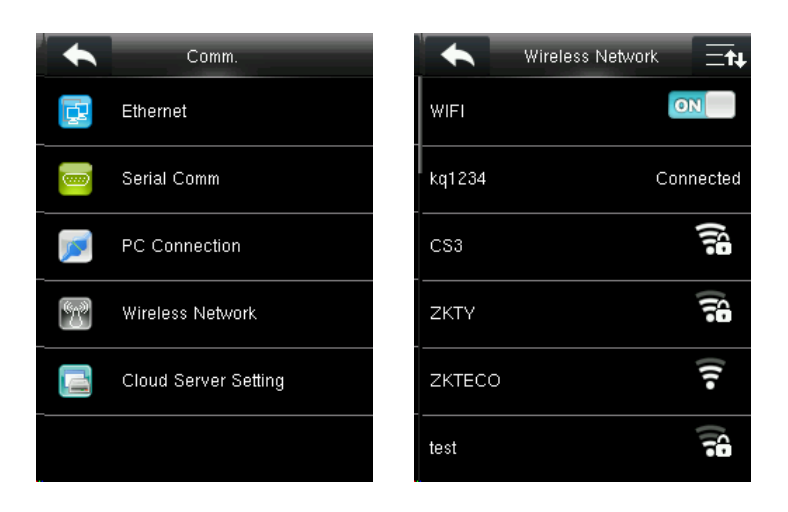

#### **Adding WIFI Network Manually**

If you want to connect a WIFI network other from the available list, then you can add it manually. Press **Add WIFI Network** on the **Wireless Network** interface to enter the relevant parameters (The added network must exist).

**Note:** To find the added user name in the WIFI list for the connecting method, after manually adding the WIFI network, please refer t[o WIFI Connection.](#page-19-0)

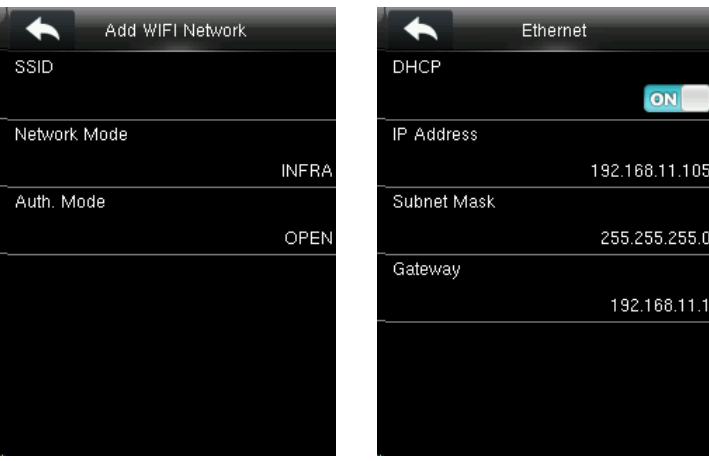

#### **Advanced Setting**

Press **Advanced** on the **Wireless Network** interface. Set the relevant parameters as required.

**DHCP:** Dynamic Host Configuration Protocol, which is to dynamically allocate IP addresses for clients via server. If DHCP is enabled, IP cannot be set manually.

**IP Address:** IP address for WIFI network, the default is 0.0.0.0, you can modify it as per the actual network environment.

**Subnet Mask:** The default is 255.255.255.0, you can modify it as per the actual network environment.

<span id="page-20-0"></span>**Gateway:** The default is 0.0.0.0, you can modify it as per the actual network environment.

#### 5.5 Cloud Server Setting

This setting is used for connecting with ADMS server. Press **Cloud Server Setting** on the **Comm. Settings** interface.

When the Webserver is connected successfully, the main interface will display the  $\blacksquare$  logo.

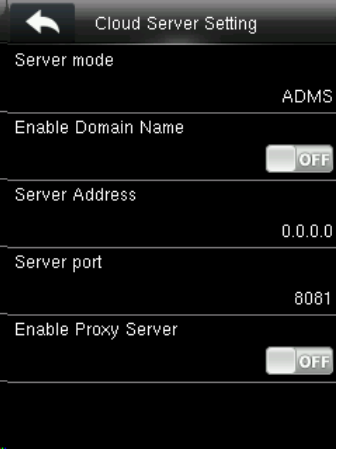

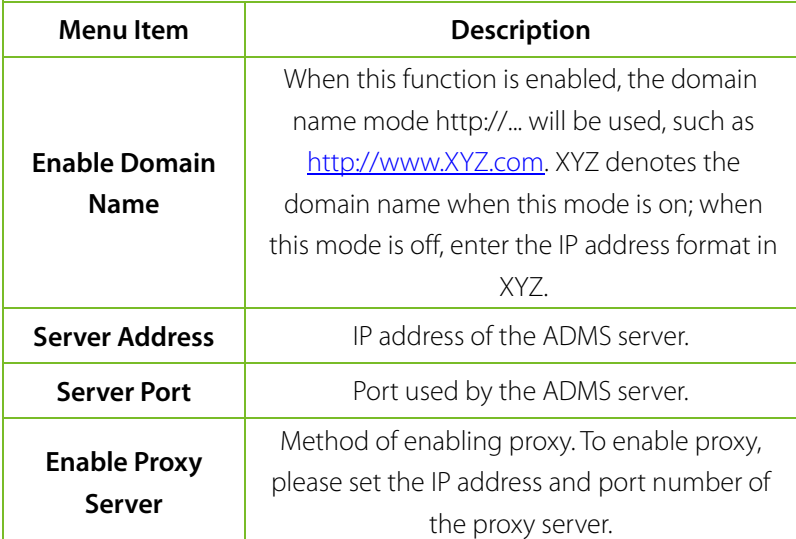

# <span id="page-21-0"></span>6. System Settings

It is used to set related system parameters to maximize the performance of the device. In the initial interface, press  $\mathbf{H}$  > **System** to enter **system** setting interface.

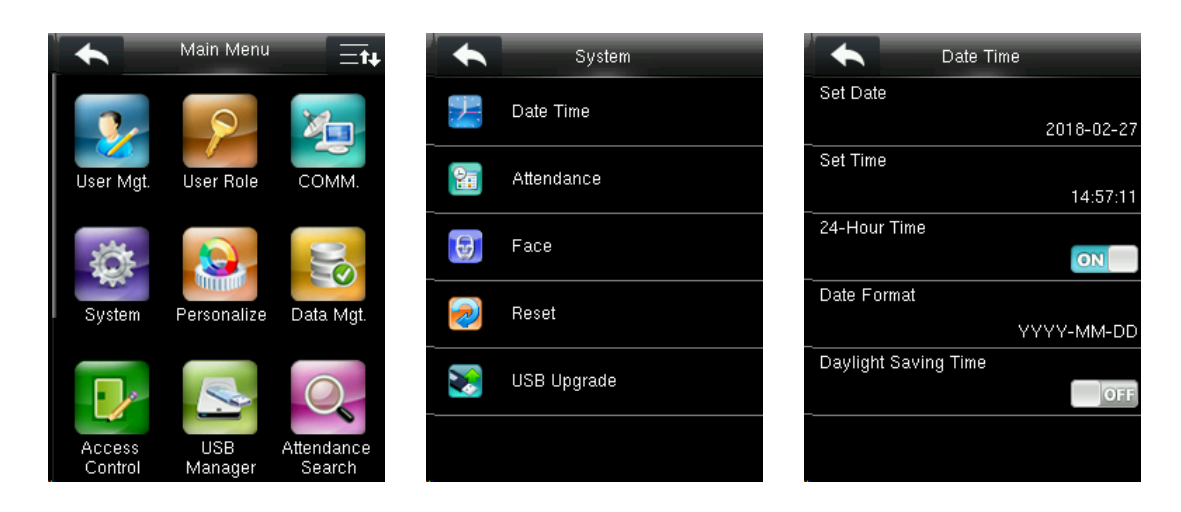

#### <span id="page-21-1"></span>6.1 Date/Time Settings

Press **Date Time** on the **System** interface. It includes setting date, time, 24-hour time, date format and daylight saving time. When resetting to factory settings, the date format can be restored (YYYY-MM-DD).

**Note:** When resetting to factory settings, the device's date/time will not be restored (if the date/time is set to 18:30 on January 1, 2020, after settings are reset, the date/time will stay at 18:30 on January 1, 2020.

#### <span id="page-21-2"></span>6.1.1 Daylight Saving Time

The Daylight Saving Time is a widely used system of adjusting the official local time forward to save energy. The uniform time adopted during the implementation of this system is known as the **DST**. Typically, clocks are adjusted one hour forward in the summer to make people early to bed and early to rise so as to make full use of illumination resources and save electricity. Clocks are adjusted backward in autumn. The specific DST regulations vary with countries.

To meet the DST requirement, the device supports the DST function to adjust forward one hour at ×× (Hour): ×× (Minute) ×× (Day) ×× (Month) and backward one hour at ×× (Hour): ×× (Minute) ×× (Day) ×× (Month).

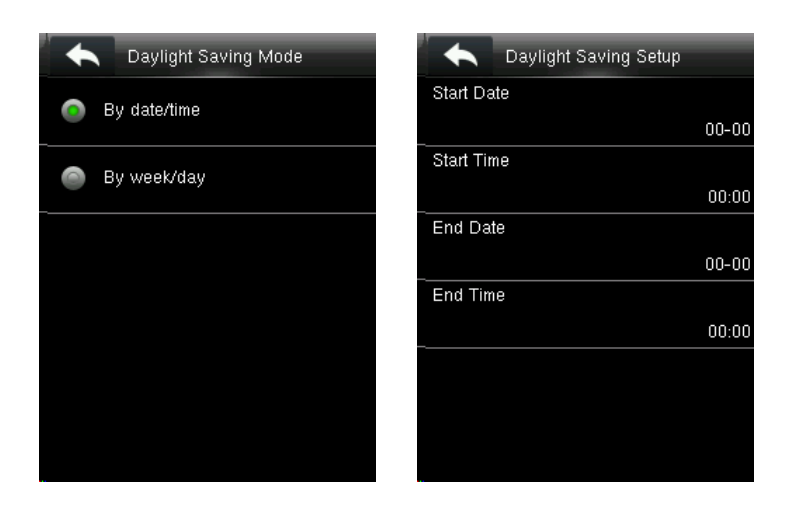

Press **Daylight Saving Time** to enable it. Select a daylight saving mode and set when to start and end the daylight saving time.

**Note:** The end time of DST cannot be set to next year. More specifically, the end time must be later than the start time in the same year.

#### <span id="page-22-0"></span>6.2 Attendance Parameters

Press **Attendance** on the **System** interface.

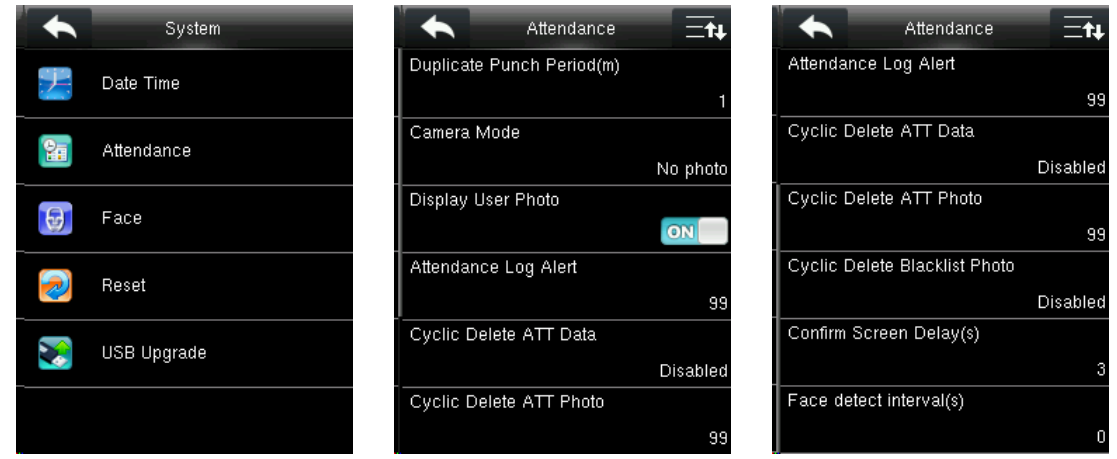

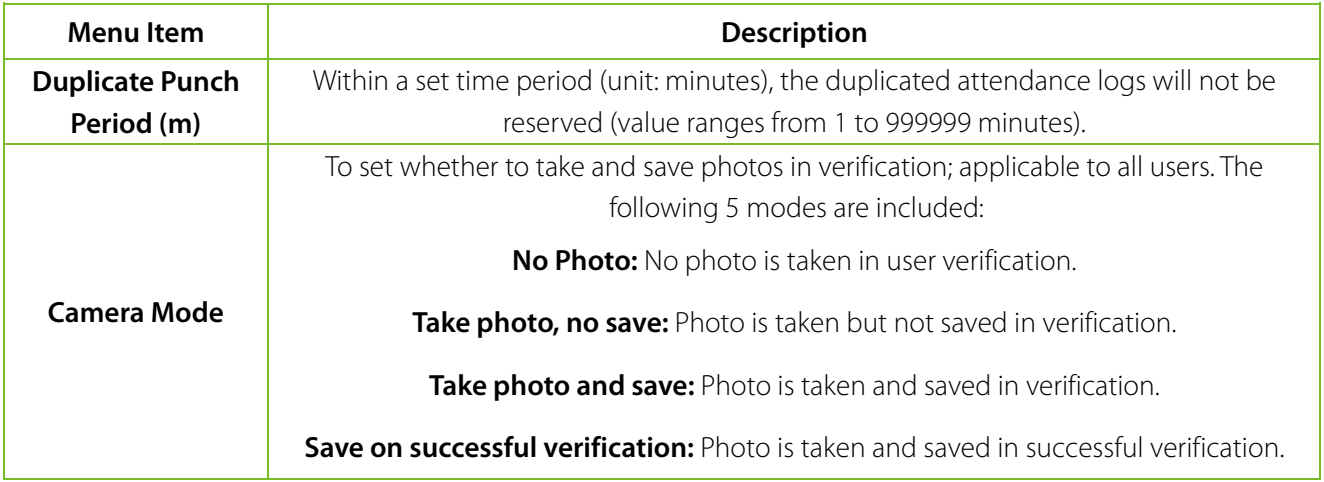

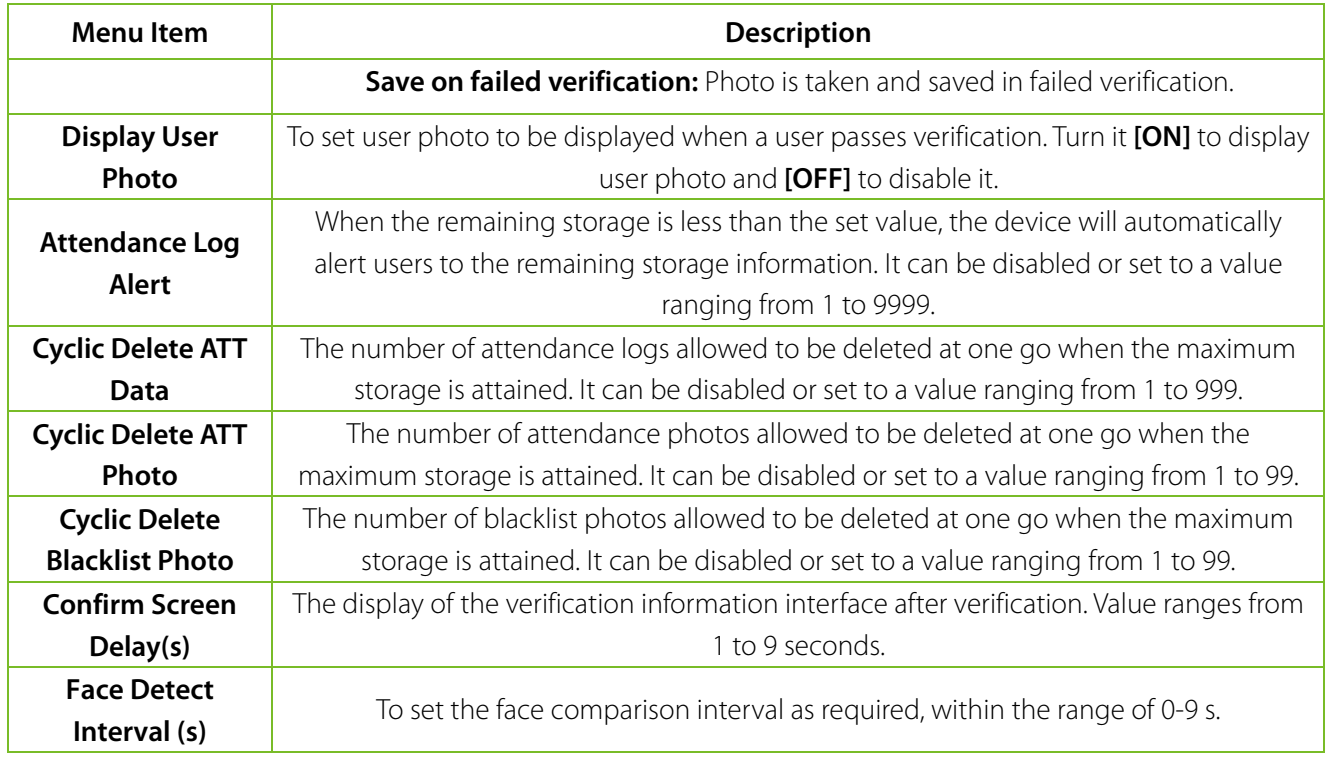

### <span id="page-23-0"></span>6.3 Face Parameters

Press **Face** on the **System** interface.

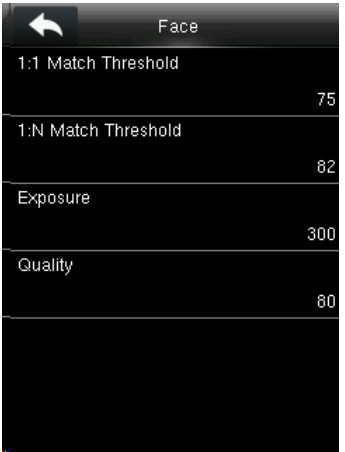

The recommended thresholds are as follows:

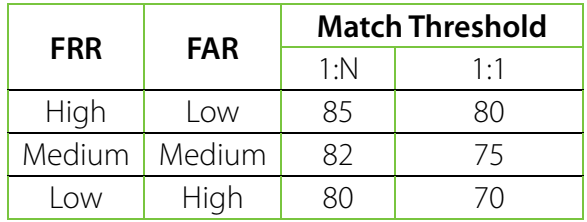

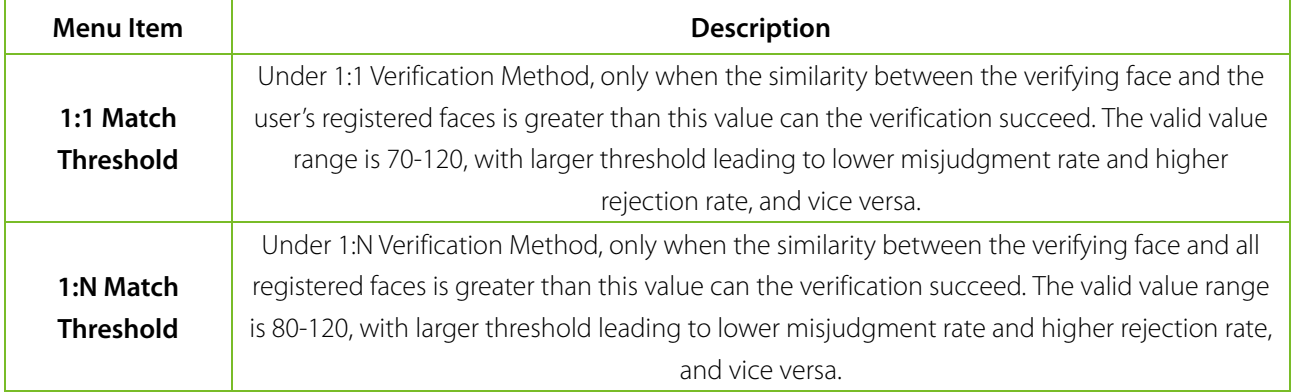

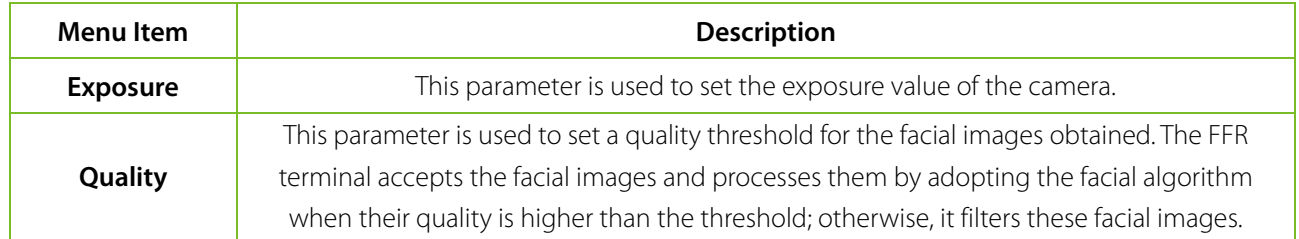

**Note:** Improper adjustment of the **Exposure** and **Quality** parameters may severely affect the performance of the device. Please adjust the **Exposure** and **Quality** parameter only under the guidance of after-sales service personnel from our company.

#### <span id="page-24-0"></span>6.4 Reset to Factory Settings

Reset data such as communication settings and system settings to factory settings. Press **Reset** on the **System** interface. Click **OK** to finish the reset setting.

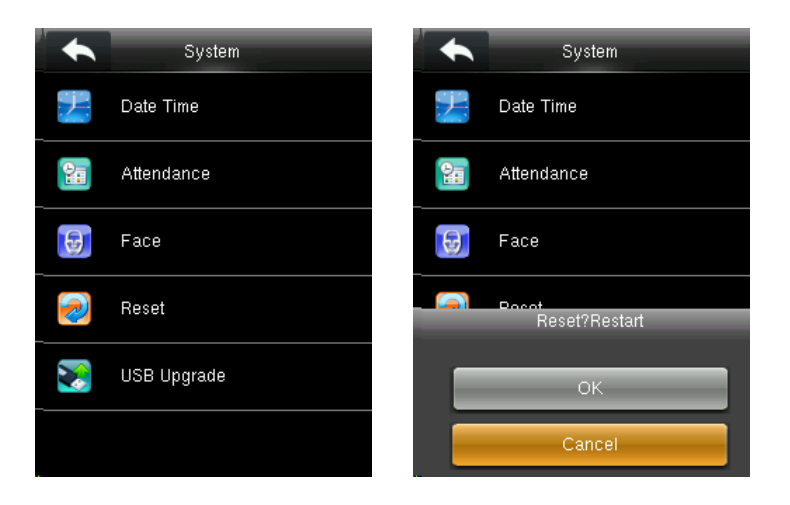

### <span id="page-24-1"></span>6.5 USB Upgrade

With this option, the device firmware can be upgraded by using the upgrade file in a USB disk. Before conducting this operation, ensure that the USB disk is properly inserted into the device and contains the correct upgrade file.

**NOTE:** If upgrade file is needed, please contact out technical support. Firmware upgradation is not recommenced under normal circumstances.

# <span id="page-25-0"></span>7. Personalize Settings

Conduct related settings of user interface, voice, bell schedules and punch state options, and customize shortcut keys.

In the initial interface, press **HH** > **Personalize** to enter personalize setting interface.

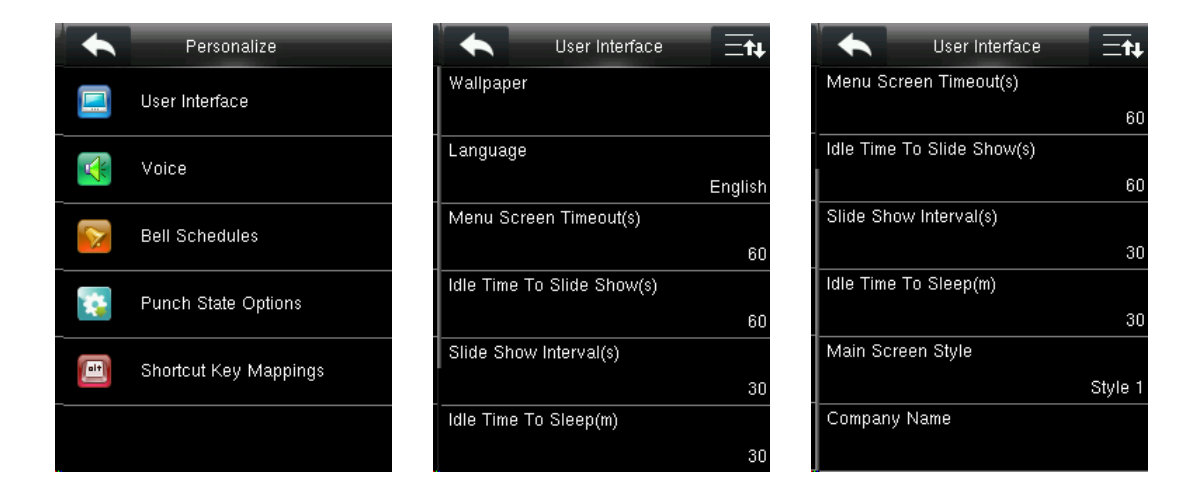

### <span id="page-25-1"></span>7.1 User Interface Settings

You can customize the display style of the home interface. Press **User Interface** on the **Personalize** interface.

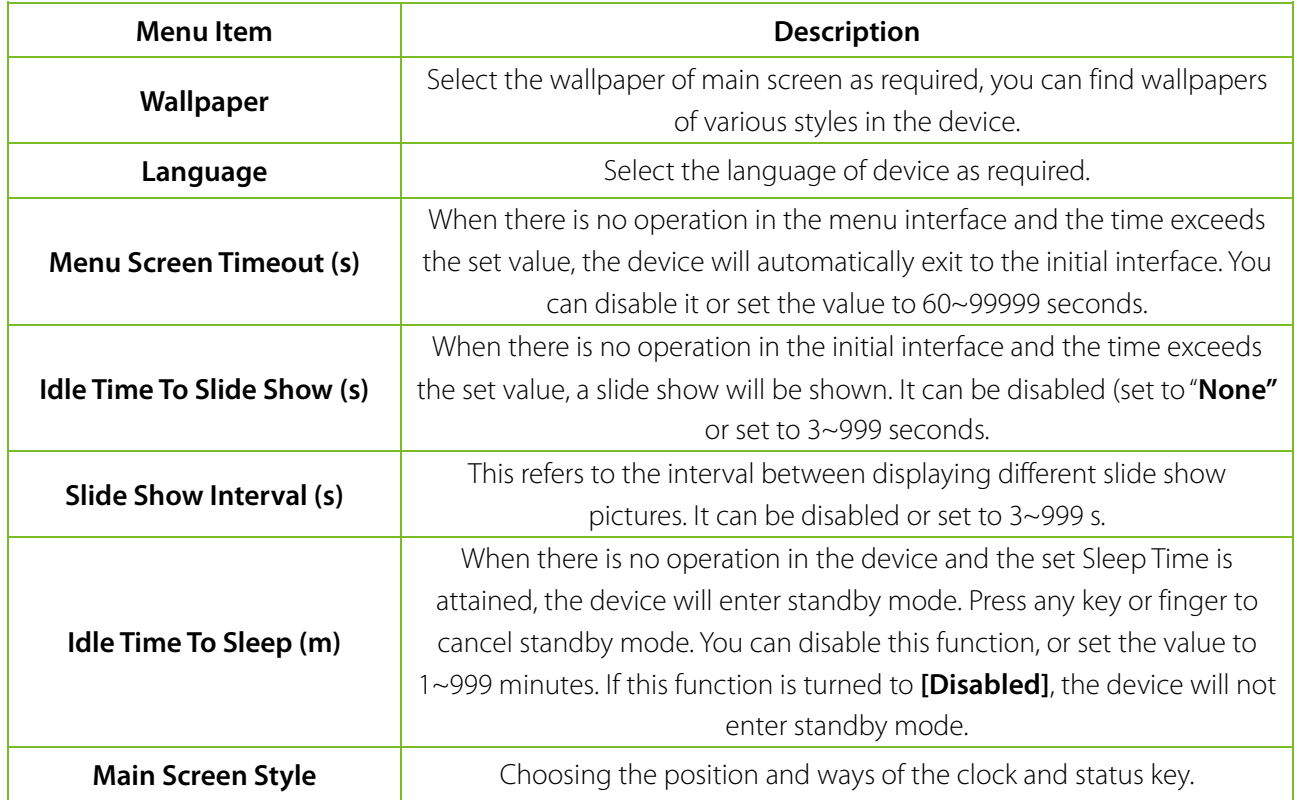

### <span id="page-25-2"></span>7.2 Voice Settings

#### Press **User Interface** on the **Personalize** interface.

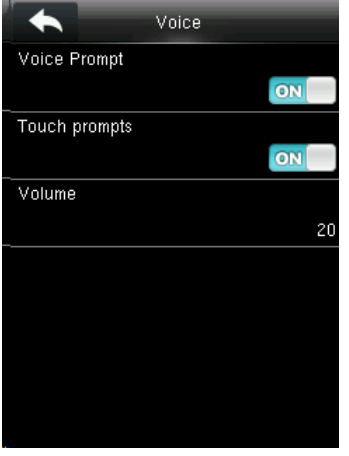

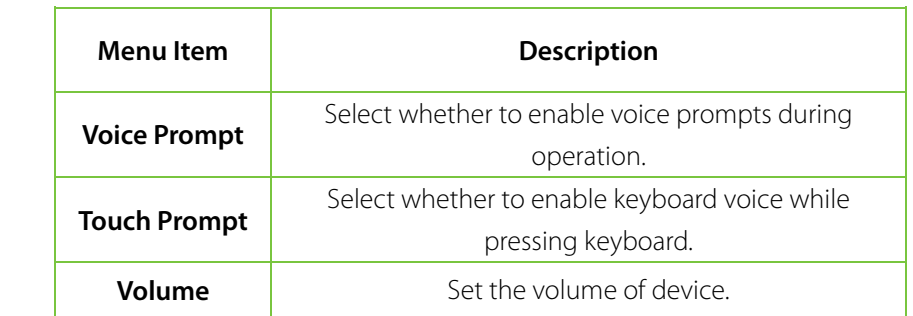

### <span id="page-26-0"></span>7.3 Bells Settings

Many organization choose to use bell to signify on-duty and off-duty time. When the scheduled time for bell is reached, the device will play the selected ringtone automatically till the set ringing duration.

#### <span id="page-26-1"></span>7.3.1 Add a Bell

Press **Bell Schedules** on the **Personalize** interface.

Select **New Bell Schedule** to enter the New Bell Schedule adding interface.

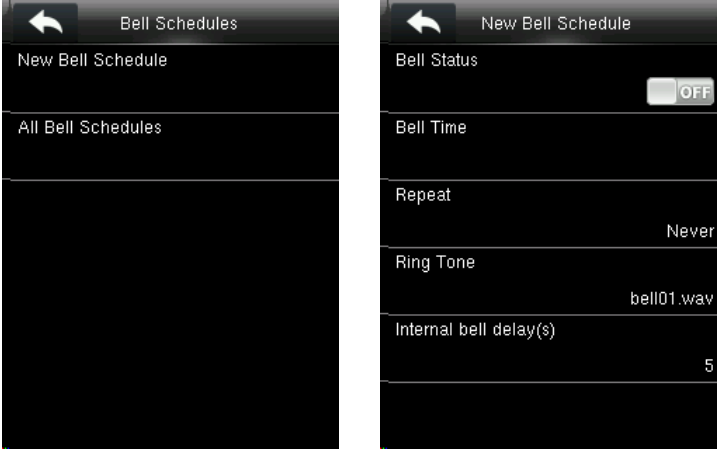

**Bell Status:** [ON] is to enable the bell, while [OFF] is to disable it.

**Bell Time:** The bell rings automatically when reaching the specified time.

**Repeat:** To set whether to repeat the bell.

**Ring Tone:** Ringtone played for bell.

<span id="page-26-2"></span>**Interval bell delay (s):** To set the ringing duration. The value ranges from 1 to 999 seconds.

#### 7.3.2 Edit a Bell

On the **All Bell Schedules** interface, tap the bell item to be edited.

<span id="page-27-0"></span>Press **Edit**. Edit interface is the same as that of new adding, you can modify bell setting as required.

#### 7.3.3 Delete a Bell

On the **All Bell Schedules** interface, tap a bell item to be deleted. Press **Delete** and select **Yes** to delete this bell.

# <span id="page-27-1"></span>7.4 Punch States Settings

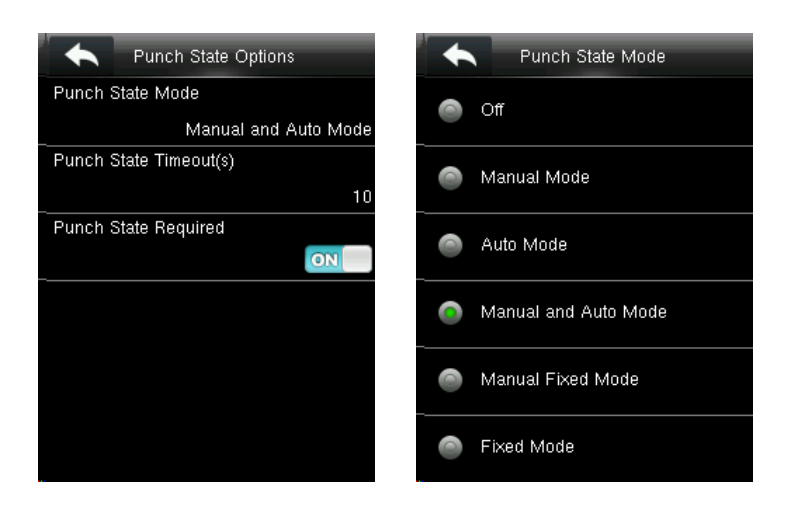

Press **Punch State Options** on the **Personalize** interface.

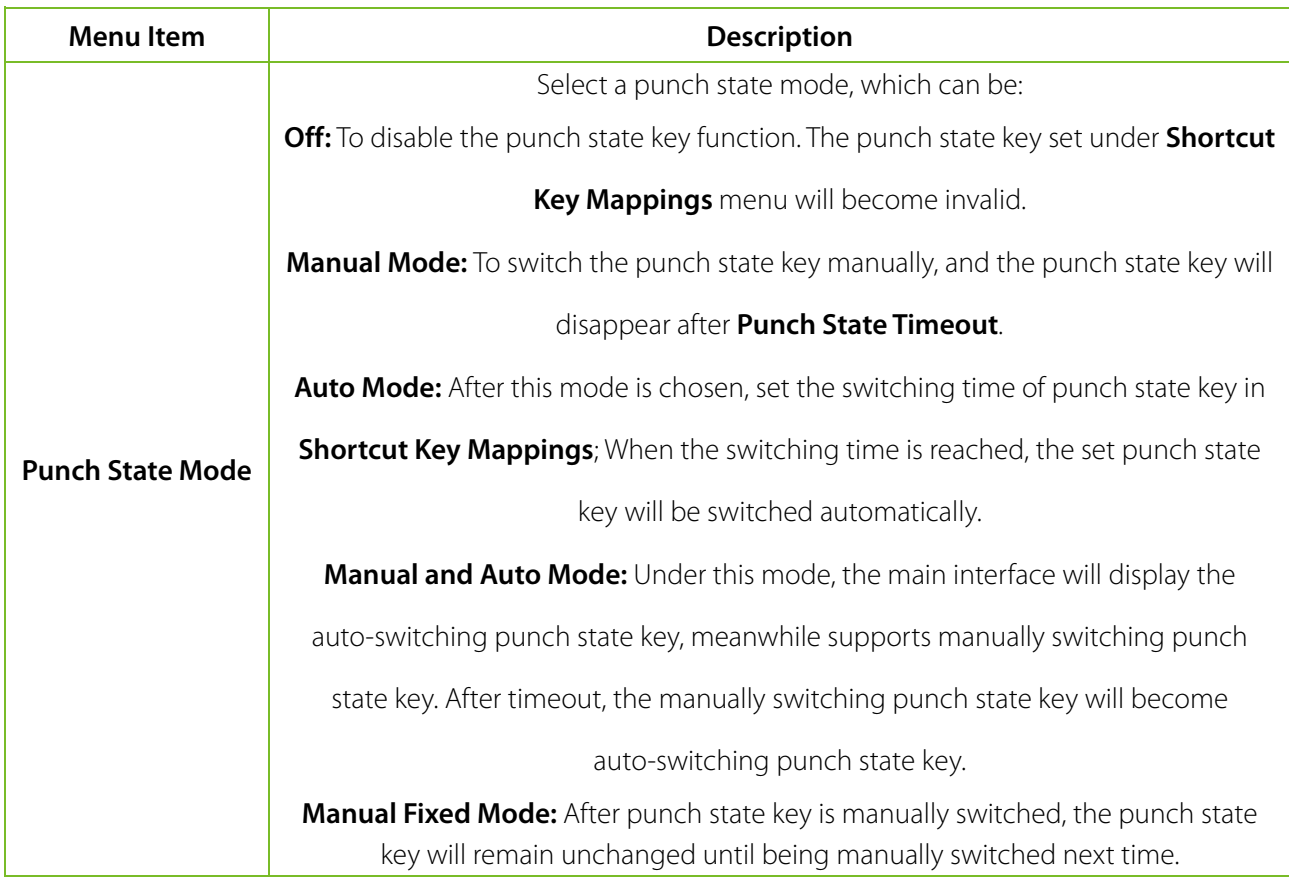

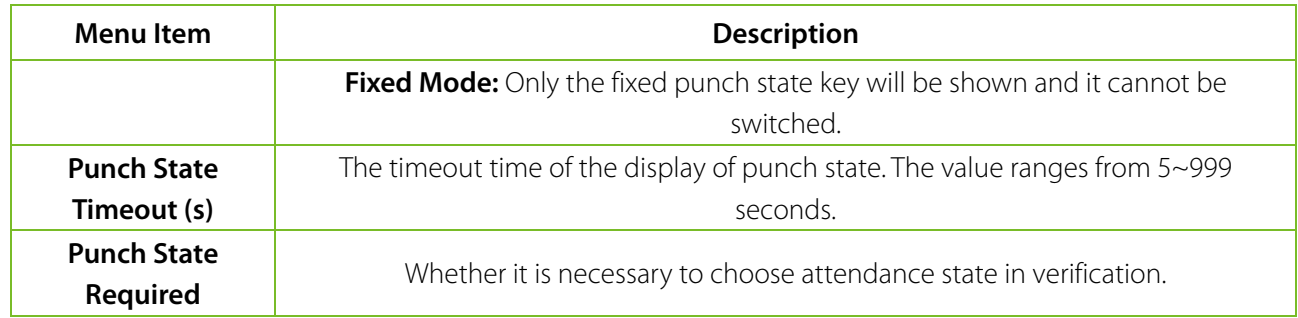

### <span id="page-28-0"></span>7.5 Shortcut Keys Settings

Shortcut keys can be defined as punch state keys or menu function key. When the device is on the main interface, pressing the set shortcut key will display the attendance state or enters the menu operation interface.

Press **Shortcut Key Mappings** on the **Personalize** interface.

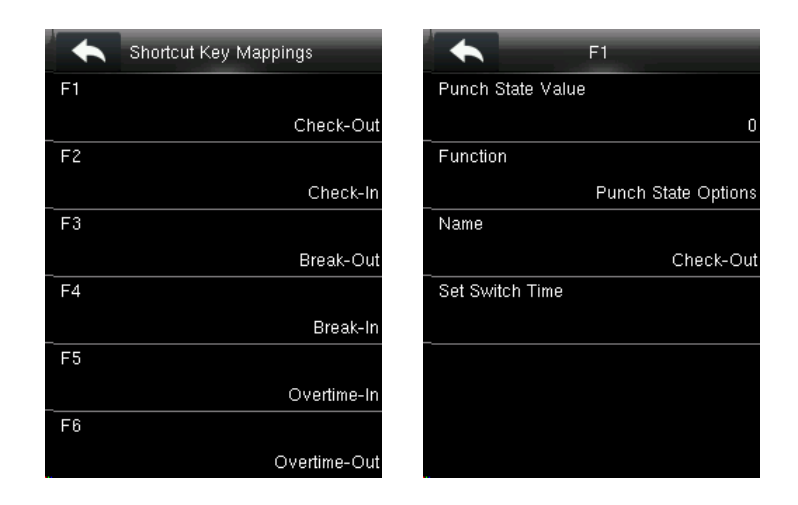

Options states are as below:

Only when **Function** is selected as **Punch State Options**, **Punch State Value**, **Name**, **Set Switch Time,** options will appear on the interface.

If **Function** is selected as other option, there will no **Punch State Value**, **Name**, **Set Switch Time** options on the interface.

**Punch State Value:** The valid value ranges from 0 to 250.

**Function:** Select punch state options or menu function options.

**Name:** Enter name of punch state.

**Set Switch Time:** Set switch time for punch state. When **Punch State Mode** in **Punch State Options** interface is set as **Auto Mode** or **Manual and Auto Mode**, punch state will be switched automatically after reaching the set switch time.

#### **Note:**

1) When **Function** of shortcut key is set as **Punch State Options**, the punch state can be set as auto switch in **Punch State Options** interface. Auto switch means that punch state will be switched automatically after reaching the set switch time.

2) Select **Function** of shortcut key as **Punch State Options**. The shortcut key will not take effect if **Punch State Mode** in **Punch State Options** interface is set as **OFF**. (For detail setting, please refer to [7.4 Punch States](#page-27-1) Settings.)

# <span id="page-30-0"></span>8. Data Management

To manage data in the device, which includes deleting data, backup data and restoring data. In the initial interface, press  $\mathbf{H}$  > Date Mgt. to enter data management interface.

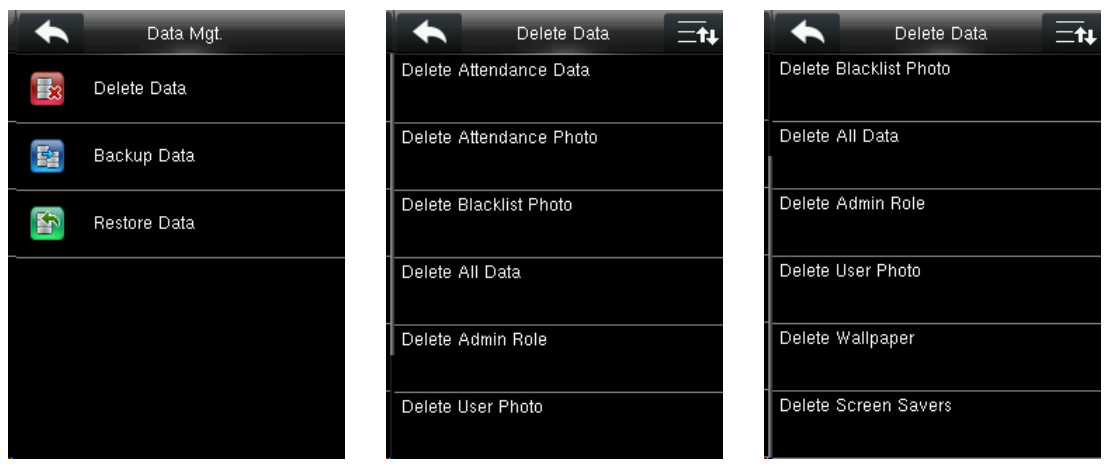

#### <span id="page-30-1"></span>8.1 Delete Data

Press **Delete Data** on the **Data Mgt.** interface.

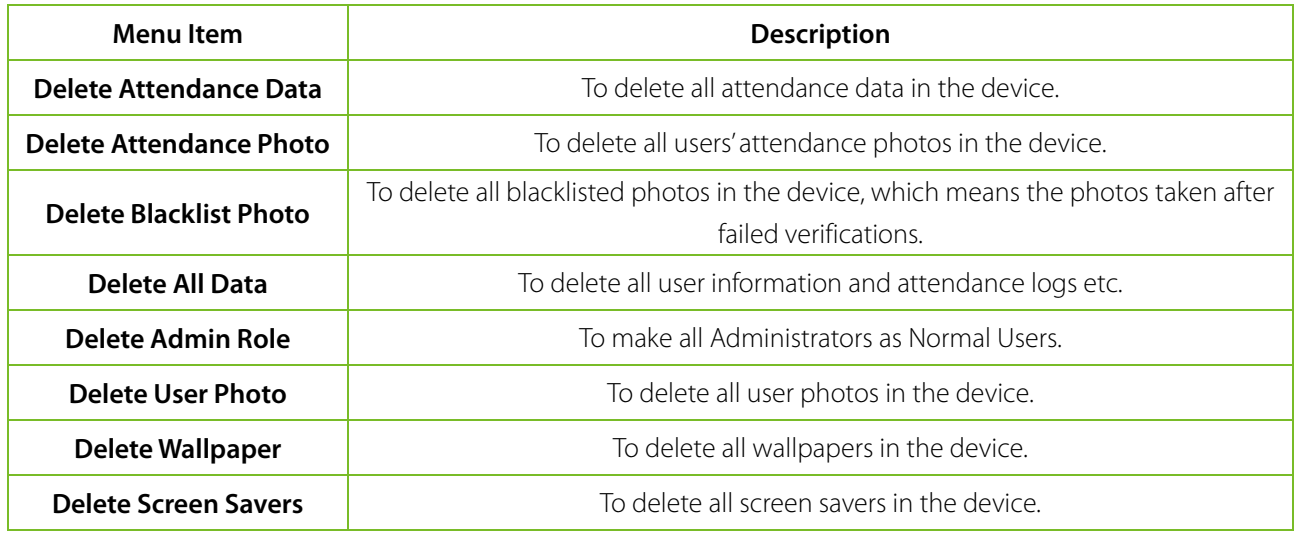

**Note:** When deleting the attendance record, attendance photo or blacklist photo, you can select **Delete All** or **Delete by Time Range**. When **Delete by Time Range** is selected, you need to set the time range for data deletion.

#### <span id="page-30-2"></span>8.2 Data Backup

To backup data to U disk. Press **Backup Data** on the **Data Mgt.** interface.

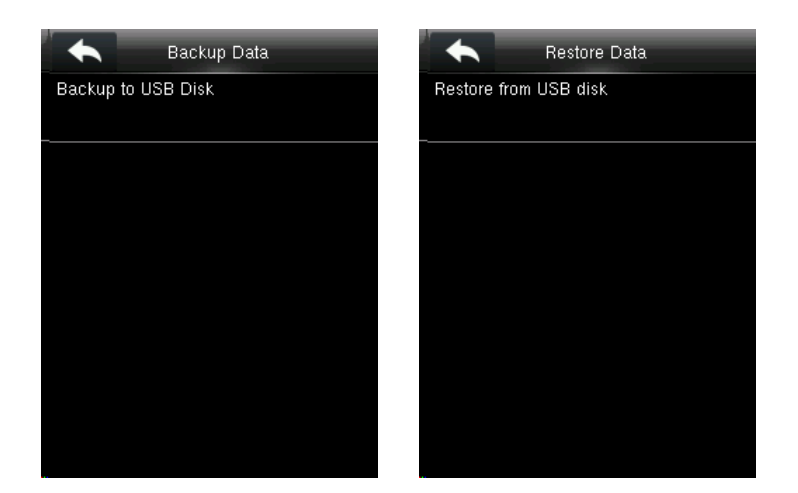

### <span id="page-31-0"></span>8.3 Data Restoration

To restore the data in U disk to the device. Press **Restore Data** on the **Data Mgt.** interface.

# <span id="page-32-0"></span>9. Access Control

#### <span id="page-32-1"></span>9.1 Access Control Options Settings

In the initial interface, press  $\mathbf{H}$  > Access Control to enter access control setting interface. It is used to set the parameters of the equipment control lock and related equipment. Press **Access Control Options** on the **Access Control** interface.

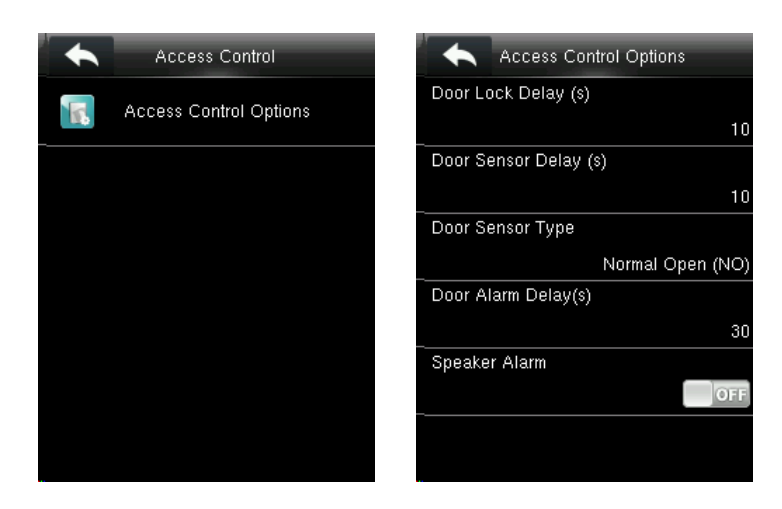

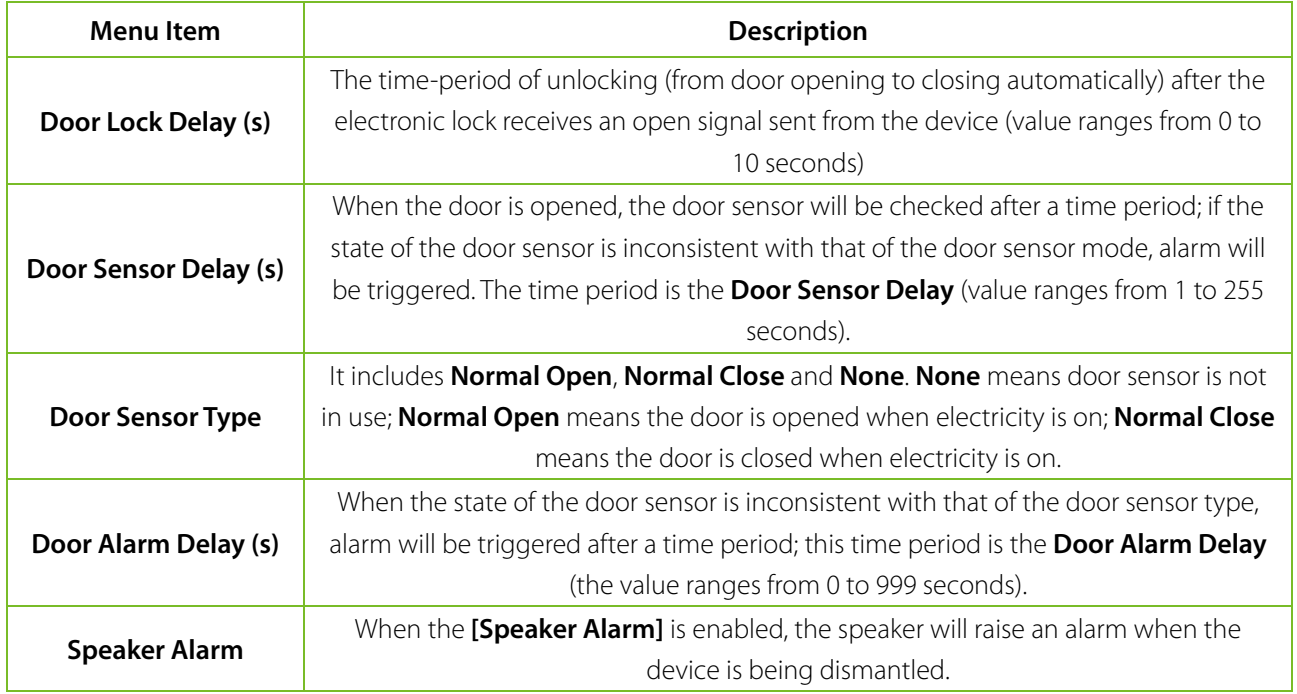

# <span id="page-33-0"></span>10. USB Manager

You can import the user information and attendance data in the device to matching attendance software for processing by using a USB disk, or import the user information to other devices for backup.

Before uploading/downloading data from/to the USB disk, insert the USB disk into the USB slot first.

<span id="page-33-1"></span>In the initial interface, press **HH** > USB Manager to enter USB manager interface.

#### 10.1 USB Download

USB Manager Download ✦ ∃∙ีน Attendance Data Download User Data Upload User Portrait Download Options Attendance Photo Blacklist Photo Work Code  $\overline{\phantom{a}}$ 

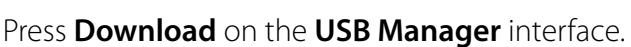

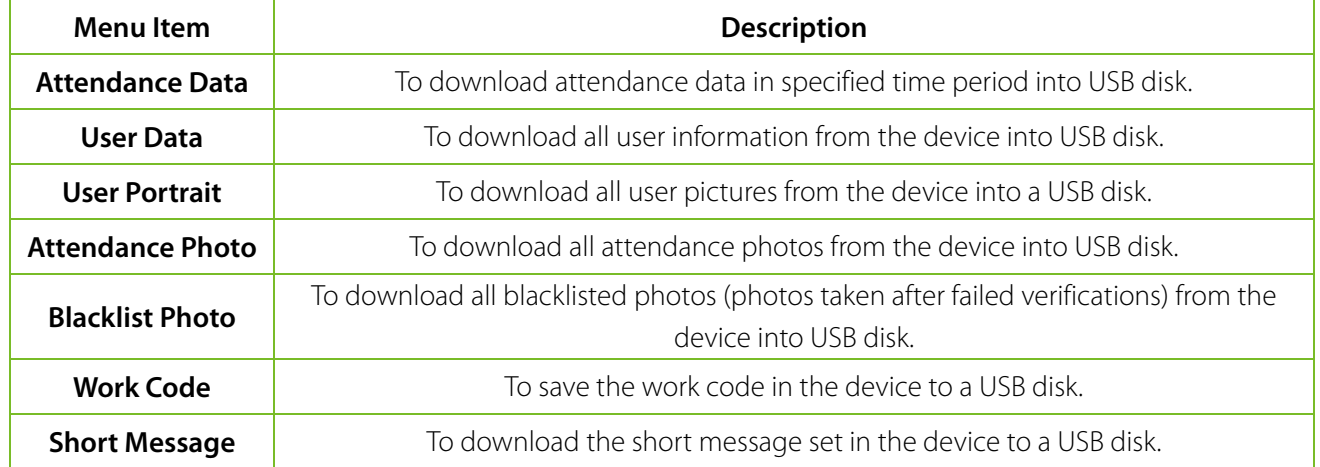

### <span id="page-33-2"></span>10.2 USB Upload

Press **Upload** on the **USB Manager** interface.

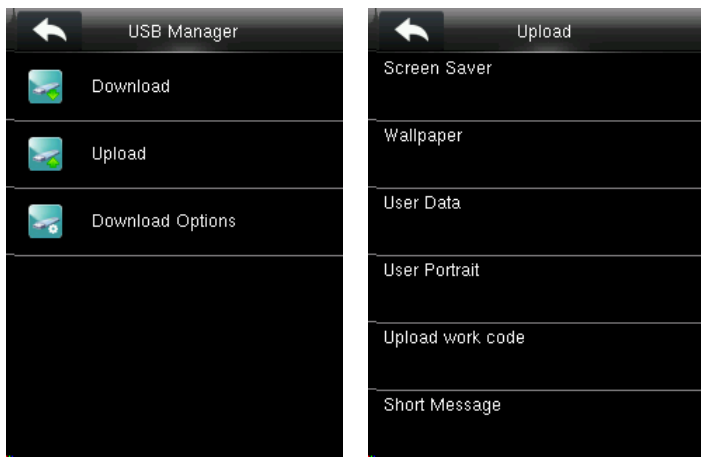

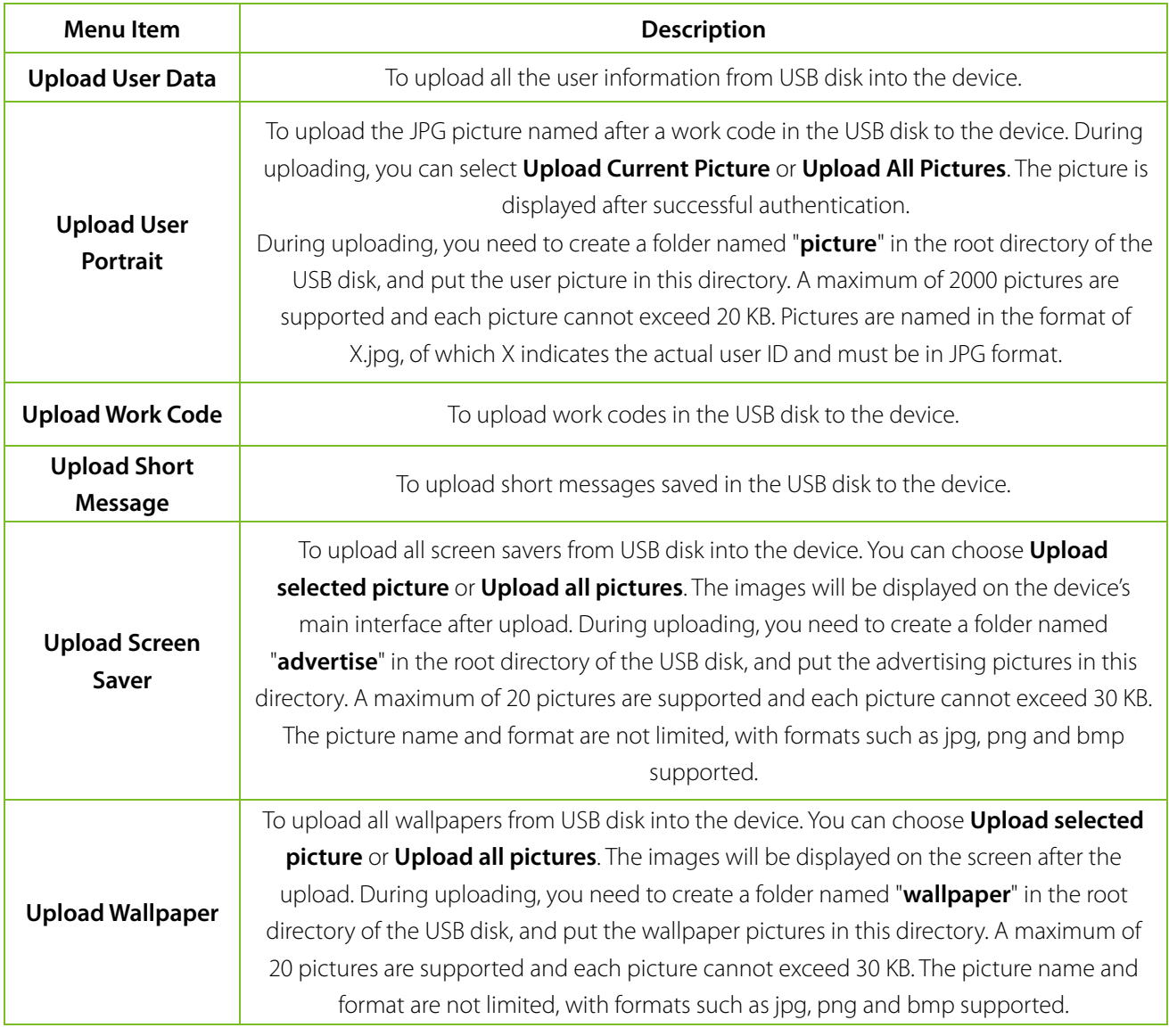

# <span id="page-34-0"></span>10.3 Download Options Settings

Press **Download Options** on the **USB Manager** interface.

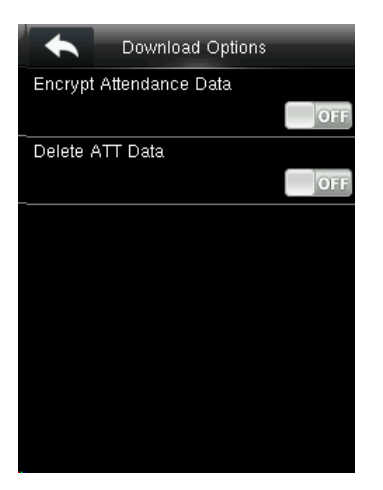

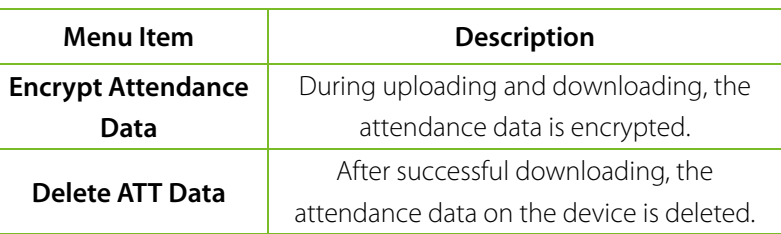

# <span id="page-36-0"></span>11. Attendance Search

When users verify successfully, attendance records are saved in the device. This function enables users to check attendance logs.

In the initial interface, press  $\mathbf{H}$  > Attendance Search to enter attendance search interface.

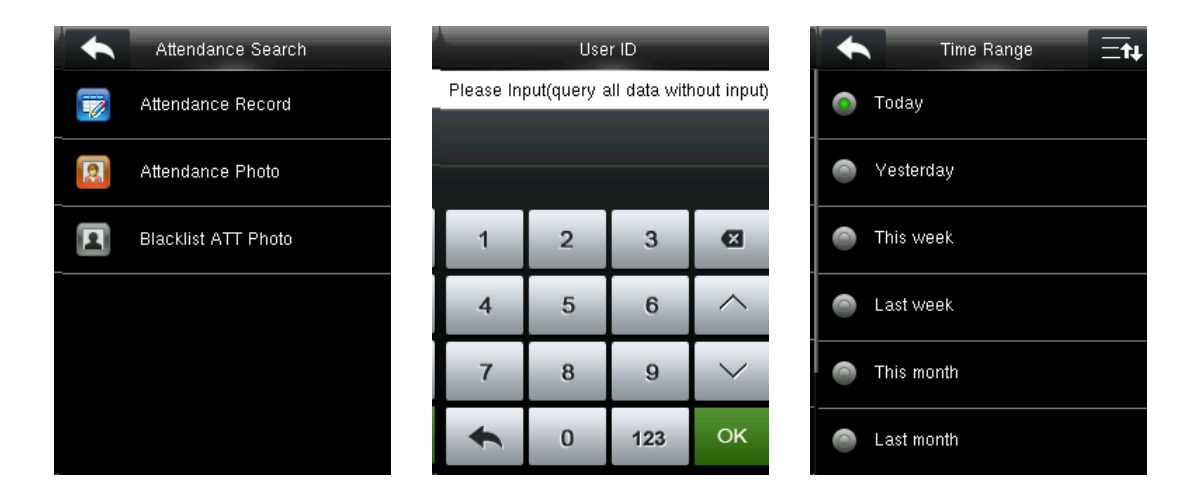

The process of querying attendance pictures and blacklist pictures is the same as that of querying attendance records. The following is an example of querying attendance records.

Press **Attendance Record** on the **Attendance Record** interface.

- 1. Enter the user ID to be searched and tap **OK**. Taping **OK** without entering a user ID searches the attendance records of all employees.
- 2. Select the time range for attendance record query.

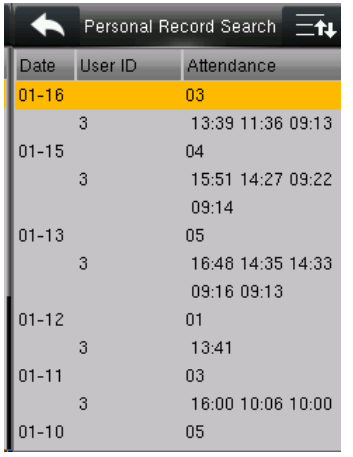

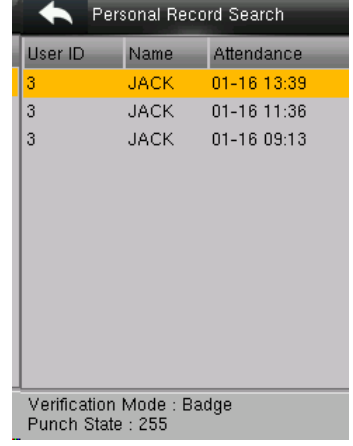

- view its details. details of this record.
- **3.** Tap the record in orange to  $\overline{4}$ . The above figure shows the

# <span id="page-37-0"></span>12. Print Settings\*

Devices with printing function can print attendance records out when a printer is connected (this function is optional and is only equipped in some products).

In the initial interface, press  $\mathbf{H}$  > **Print** to enter print setting interface.

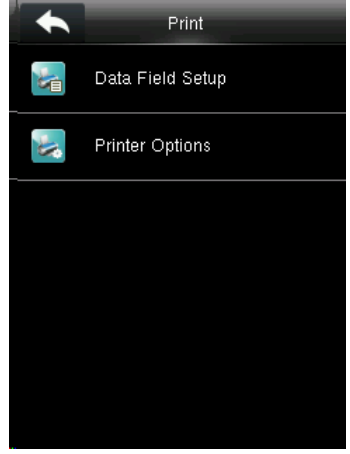

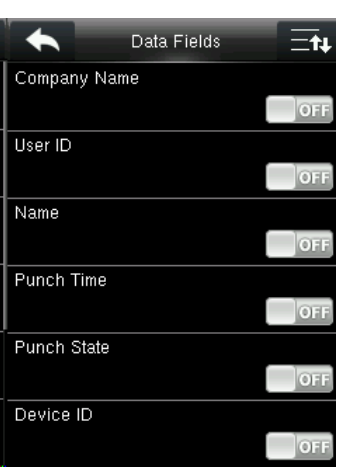

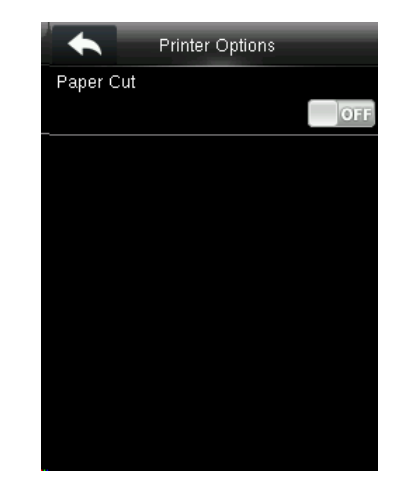

**Print** interface. **printed.** 

Press **Data Field Setup** on the Select the fields needing to be Turn on/off the Paper Cut function.

**Note:** To turn on the **Paper Cut** function, it is required to connect the device with a printer with paper cutting function, so that the printer will cut papers according to the selected printing information when printing.

# <span id="page-38-0"></span>13. Short Message

In this menu option, you can add, edit and delete public or personal message. You can also save message as draft.

In assigned time, the public message will display to all users at the bottom of main screen, and personal message will be displayed to specified user after his successful verification.

### <span id="page-38-1"></span>13.1 Add a New Message

Press **New Message** on the **Short Message** interface.

1. Tap **Message**. Input message content and press OK to save.

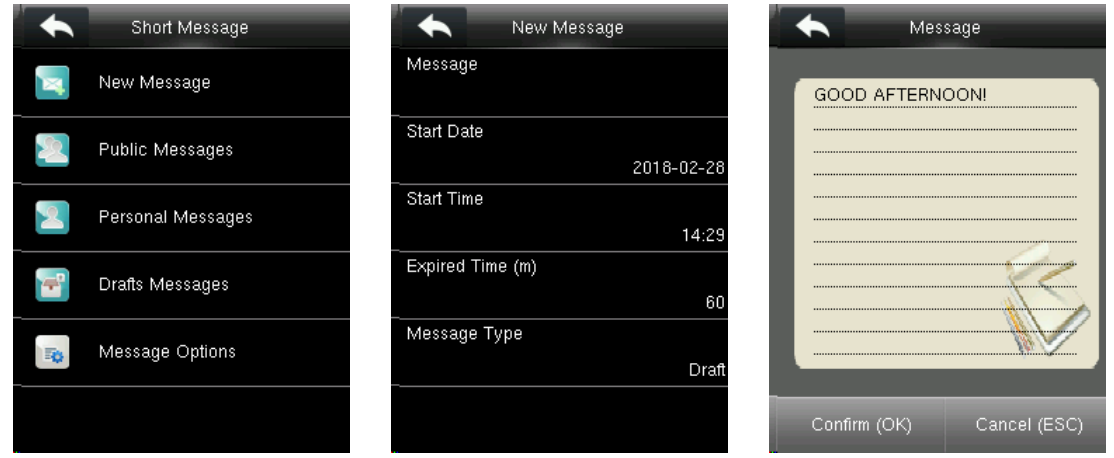

- 2. Set the start date and time: It is the date and time when the short message becomes valid.
- 3. Set expired time.

**Expired Time (m):** Valid time for the message, calculated from the **Start Time** you input. The valid value of Expired Time ranges from 1 to 65535 minutes. You can also set the message **Never Expire**, that is, the message will display always.

4. Select Message type.

**Public:** SMS able to be seen by all employees.

**Personal:** SMS aimed at individual only.

**Draft:** Preset SMS, no difference of individual SMS or common SMS.

When selecting message type as **Personal**, press **Recipient**. Select one user or multiple users who will receive this personal message.

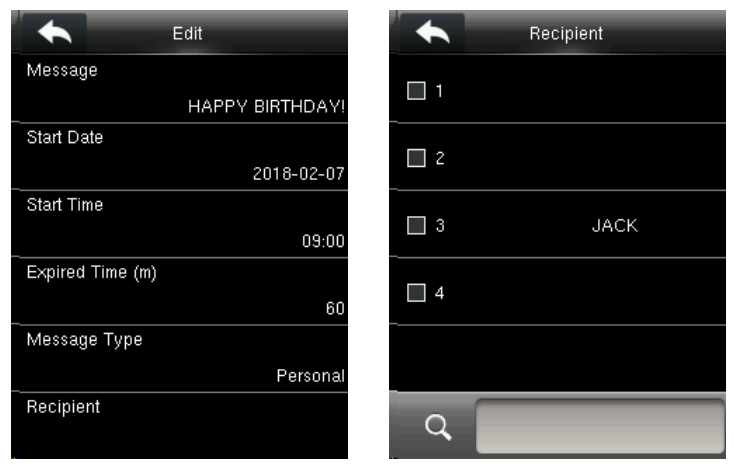

### <span id="page-39-0"></span>13.2 Edit and Delete Message

#### **View Message**

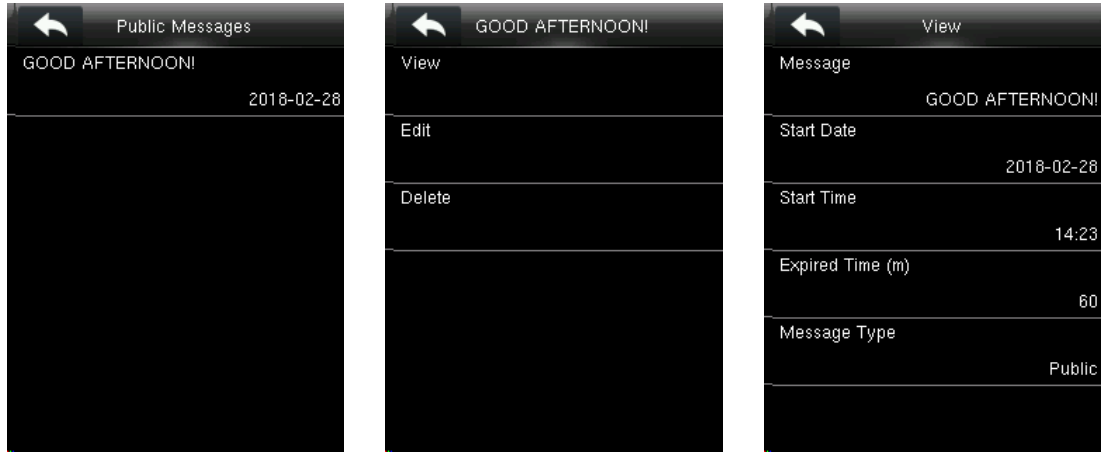

Press **Public Messages** on the **Short Message** interface. Select one message and press **View**, the message information will be displayed on the screen.

#### **Edit Message**

Press **Edit** on the interface above. Edit operations are the same as that of adding new.

#### **Delete Message**

Press **Delete** on the interface above. Then select **YES** to delete.

**Note: Personal Messages** and **Draft Messages** options have the same functions as **Public Messages**. For detail operation, you can refer to above introduction.

#### <span id="page-39-1"></span>13.3 Message Options

Press **Message Options** on the **Short Message** interface.

**Message Show Delay (s):** It is the duration for which the personal message is shown. The personal message showing interface will go back to initial interface after reaching Message Show Delay. The valid value scope is 1~99999 seconds.

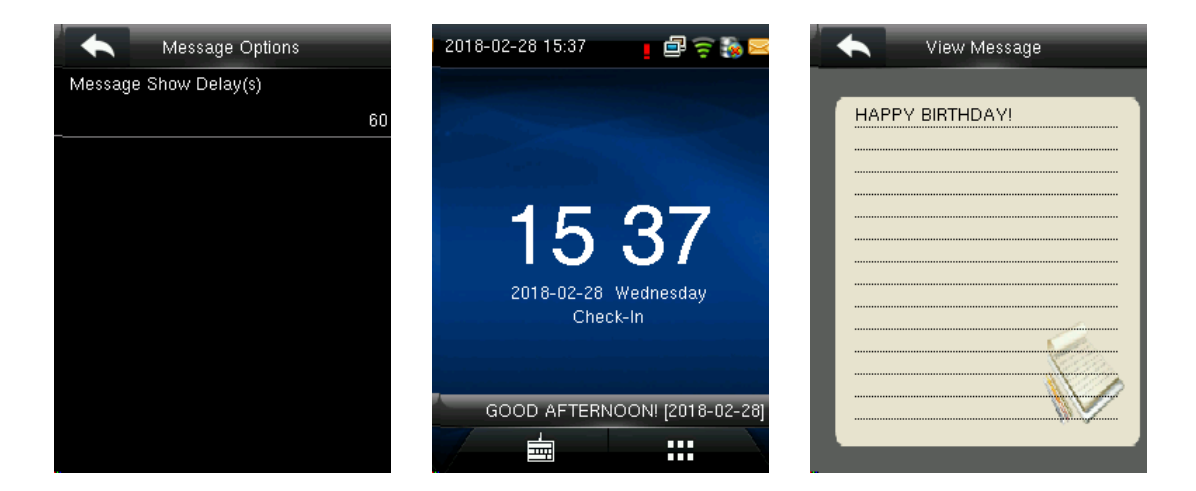

### <span id="page-40-0"></span>13.4 View the Public Messages and Personal Message

After a public short message is set, the short message icon  $\Box$  is displayed on the upper right of the main interface, and the public short message content is displayed in scroll mode below. The content of a personal short message is displayed after successful user authentication.

# <span id="page-41-0"></span>14. Work Code

Employees' salaries are subject to their attendance records. Employees may be engaged in different types of work which may vary with time periods. The salaries varies with work types, the FFR terminal provides a parameter to indicate the corresponding work type for every attendance record to facilitate rapid understanding of different attendance situations during the handling of attendance data.

<span id="page-41-1"></span>In the initial interface, press **HE** > **Work Code** to enter work code setting interface.

### 14.1 Add a Work Code

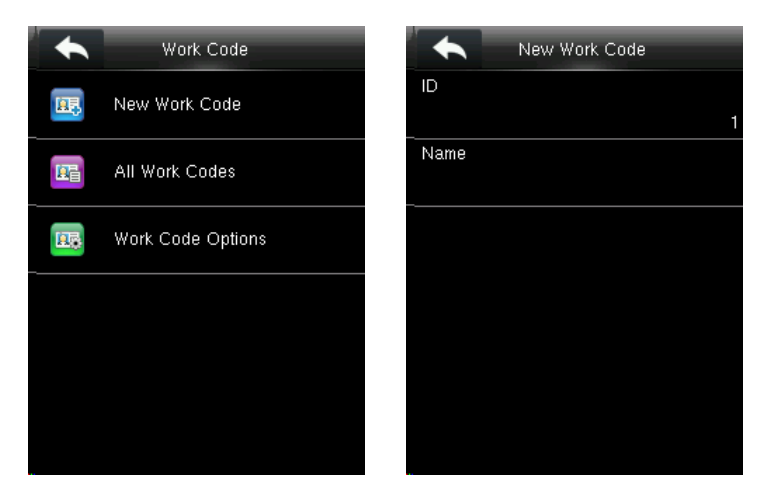

Press **New Work Code** on the **Work Code** interface.

Edit new work code ID and name.

#### <span id="page-41-2"></span>14.2 All Work Codes List

You can view, edit and delete work codes in **All Work Codes**. The process of editing a work code is the same as that of adding a work code except that the ID is not allowed to be modified.

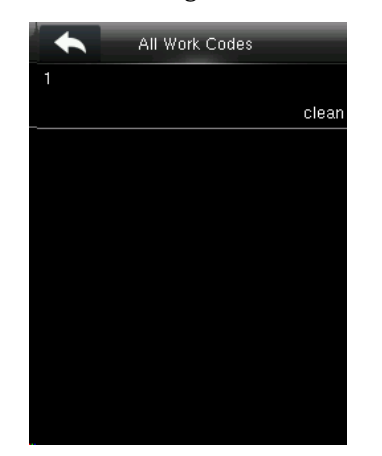

View the information about all work codes Edit or delete a work code.

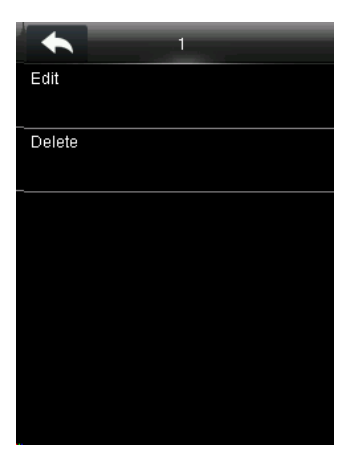

### <span id="page-42-0"></span>14.3 Work Code Options

Press **Work Code Options** on the **Work Code** interface.

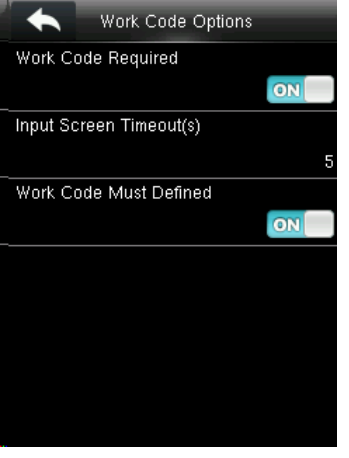

**Work Code Required:** If selected **ON**. To verify successfully, you must input work code after pressing password or face or other verification modes. Select OFF, you can verify directly without input work code.

**Input Screen Timeout (s):** After pressing password or other verification modes, you must input work code in a certain time. If this time is exceeded, interface of input work code will go back to initial interface. The duration for input work code is called **Input Screen Timeout**. Valid value ranges from 1 to 65535 seconds.

**Work Code Must Defined:** If selected **ON**, you must input correct wok code or input nothing to verify successfully. If selected **OFF**, you can input correct work code, input nothing or other inexistent work code to verify successfully.

# <span id="page-43-0"></span>15. Autotest

Ii automatically test functionality of all modules in the device, which includes the LCD, voice, face and Clock RTC.

In the initial interface, press  $\mathbf{H}$  > Autotest to enter autotest interface.

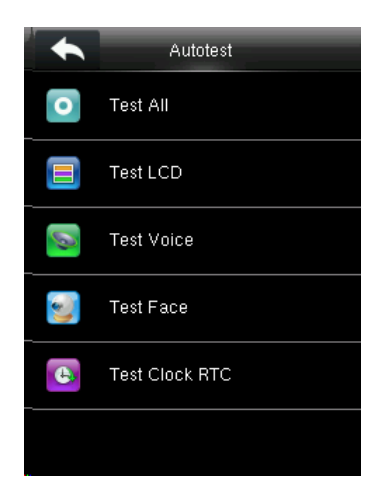

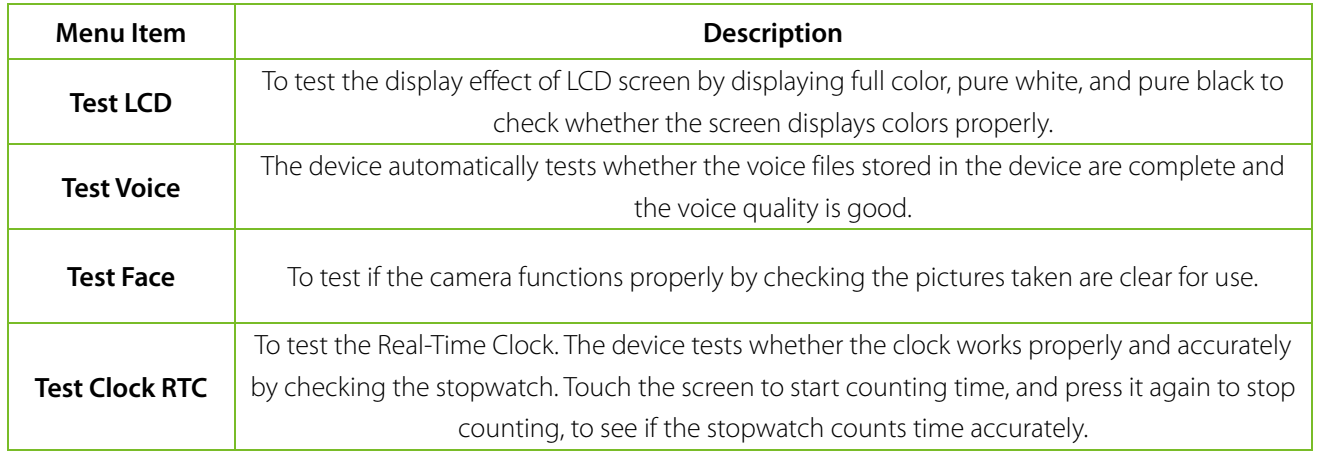

# <span id="page-44-0"></span>16. System Information

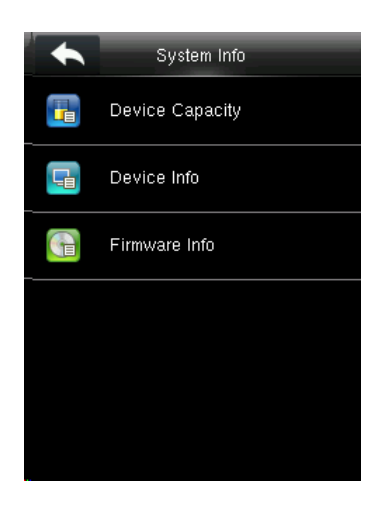

It checks data capacity, device and firmware information.

In the initial interface, press  $\mathbf{H}$  > System Info. to enter system information interface.

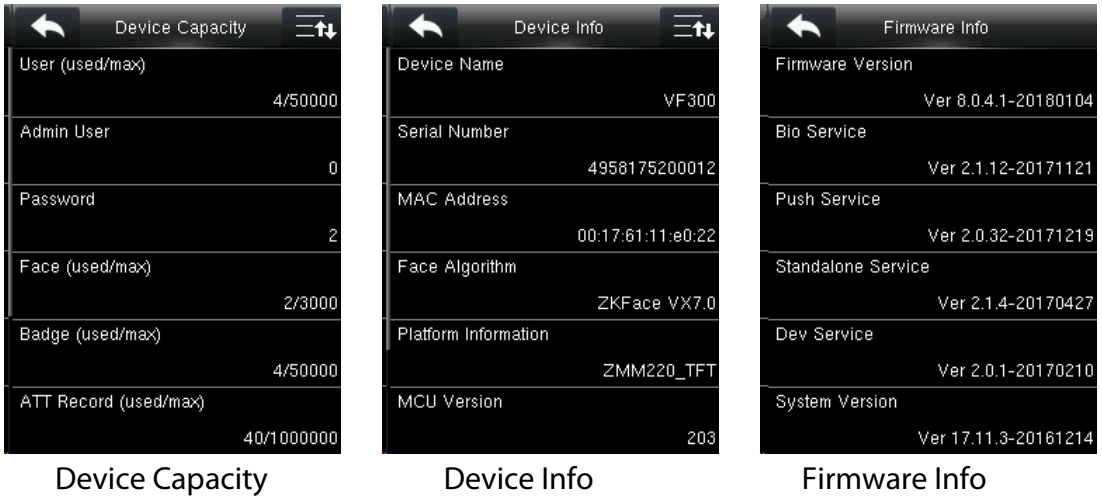

**Device Capacity:** It displays the number of registered users, administrators, passwords, faces, badges, attendance logs, attendance photos, blacklist photos and user photos, also to check the total storage of users, faces, badges, attendance records, attendance photos, blacklist photos and user photos.

**Device Info:** It displays the device name, serial number, MAC address, face algorithm, platform information, MCU version, manufacturer and manufacturer date.

**Firmware Info:** It displays the firmware and system version, Bio service, push service, standalone service and Dev service.

**Note:** The display of Device Capacity, Device Info and Firmware Info on the system information interface of different products may vary; the actual product shall prevail.

ZK Building, Wuhe Road, Gangtou, Bantian, Buji Town, Longgang District, Shenzhen China 518129 Tel: +86 755-89602345 Fax: +86 755-89602394 www.zkteco.com

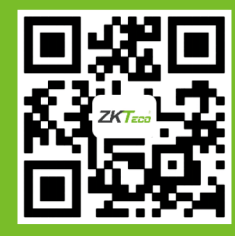

© Copyright 2018. ZKTECO CO., LTD. ZKTeco Logo is a registered trademark of ZKTeco or a related company. All other product and specifications are subject to change without notice. All rights reserved.